# studio **INSTALLATIONSHANDBOK**

Modell P02E-serien Typ P02E001

### **Obs, viktigt och varningar**

- **OBS!** Kommentarer av den här typen innehåller viktig information som hjälper dig att få ut det mesta av datorn.
- **VIKTIGT! VIKTIGT anger antingen risk för skada på maskinvara eller förlust av data och förklarar hur du kan undvika problemet.**

**VARNING! En VARNING visar på en potentiell risk för egendoms-, personskador eller dödsfall.**

#### **© 2009 Dell Inc. Med ensamrätt.**

\_\_\_\_\_\_\_\_\_\_\_\_\_\_\_\_\_\_

Återgivning av detta material i någon form utan skriftligt tillstånd från Dell Inc. är strängt förbjuden.

Varumärken som återfinns i denna text: Dell, DELL-logotypen, YOURS IS HERE och DellConnect är varumärken som tillhör Dell Inc.; Intel, Pentium och Celeron är registrerade varumärken och Core är ett varumärke som tillhör Intel Corporation i USA och andra länder; Microsoft, Windows, Windows Vista och Windows Vista-startknappslogotyp är antingen varumärken eller registrerade varumärken som tillhör Microsoft Corporation i USA och/eller andra länder; Blu-ray Disc är ett varumärke som tillhör Blu-ray Disc Association; Bluetooth är ett registrerat varumärke som tillhör Bluetooth SIG, Inc. och som används av Dell under licens.

Andra varumärken och varunamn kan förekomma i dokumentet och hänvisar då antingen till respektive ägares märken och märkesnamn eller produkter. Dell Inc. frånsäger sig allt ägarintresse av andra varumärken än sina egna.

#### **Juni 2009 Artikelnummer H939R Rev. A00**

**Informationen i det här dokumentet kan komma att ändras.**

# **Innehåll**

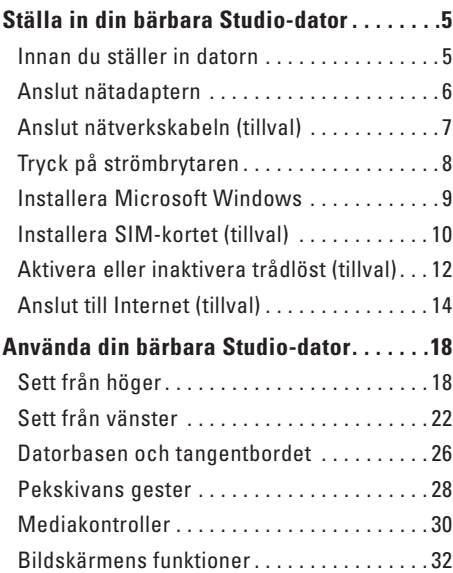

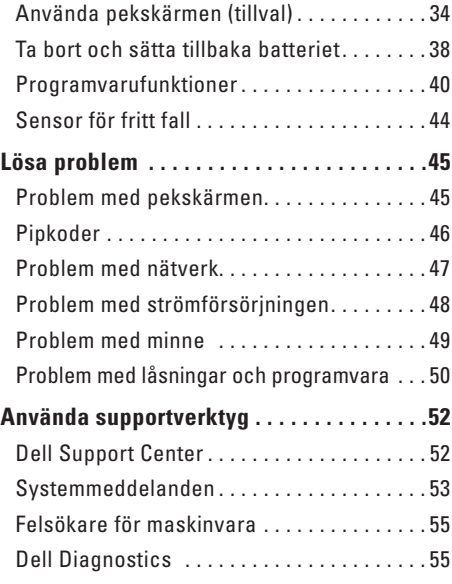

#### **Innehåll**

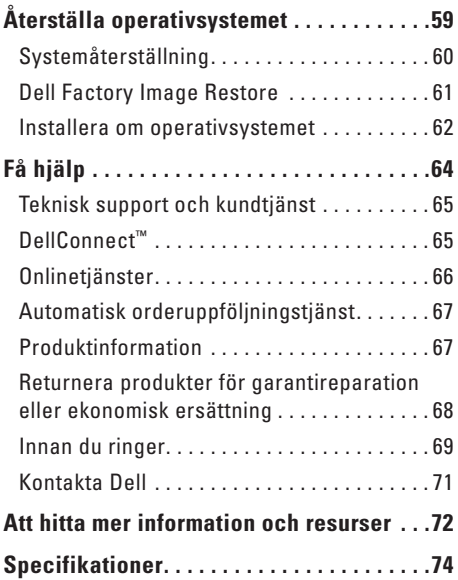

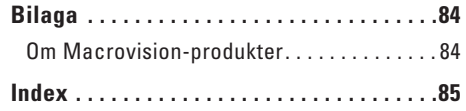

## <span id="page-4-0"></span>**Ställa in din bärbara Studio-dator**

Det här avsnittet ger dig information om hur du ställer in din bärbara Studio 1745/1747-dator.

### **Innan du ställer in datorn**

Välj en plats för datorn som ger tillgång till en strömkälla, tillräcklig ventilering och en jämn yta att placera datorn på.

Om luftcirkulationen hindras runt din bärbara Studio-dator kan datorn överhettas. För att förhindra överhettning ska du försäkra dig om att du lämnar ett utrymme på minst 10,2 cm (4 tum) bakom datorn och minst 5,1 cm (2 tum) på alla andra sidor. Placera aldrig datorn i ett slutet utrymme, som ett skåp eller en låda när den är påslagen.

**VARNING! För inte in föremål i luftventilerna, och se till att de inte blockeras eller blir dammiga. Låt inte din Dell™-dator vara igång där luftcirkulationen är dålig, till exempel i en stängd portfölj. Om luftcirkulationen hindras kan datorn skadas eller fatta eld. Fläkten går igång när datorn blir för varm. Fläktljudet är helt normalt och innebär inte att det är fel på fläkten eller datorn.**

**VIKTIGT! Om du ställer eller staplar tunga eller spetsiga föremål på datorn kan du orsaka bestående skada på datorn.**

### <span id="page-5-0"></span>**Anslut nätadaptern**

Anslut nätadaptern till datorn och anslut den sedan till ett vägguttag eller överspänningsskydd.

- **VARNING! Nätadaptern är kompatibel med eluttag i hela världen. Strömkontakter och eluttagslister är emellertid olika i olika länder. Om du använder felaktiga sladdar eller kopplar sladdar eller kontaktdosor på fel sätt, kan brand eller bestående skada på utrustningen uppstå.**
- **OBS!** Anslut nätsladden ordentligt till nätadaptern och kontrollera att lampan på adaptern lyser när du slår på strömmen.
- **OBS!** Använd endast nätadapterfamiljerna PA-3E, PA-10 och PA-12 med datorn.

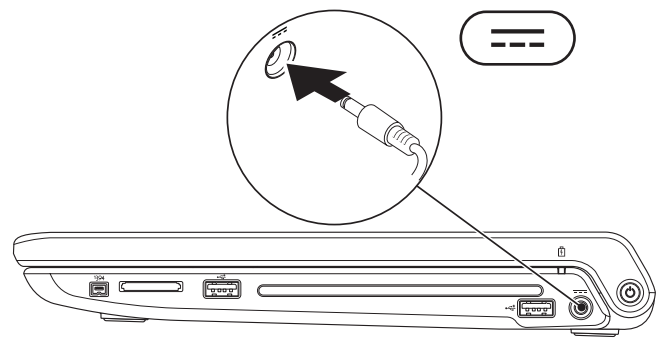

### <span id="page-6-0"></span>**Anslut nätverkskabeln (tillval)**

Om du använder en kabelbaserad nätverksanslutning ansluter du nätverkskabeln.

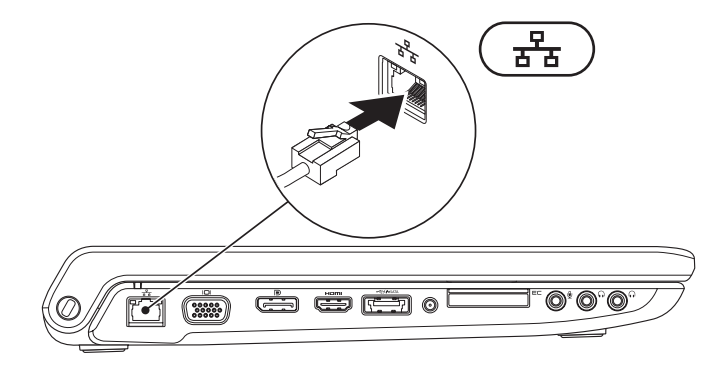

<span id="page-7-0"></span>**Ställa in din bärbara Studio-dator**

### **Tryck på strömbrytaren**

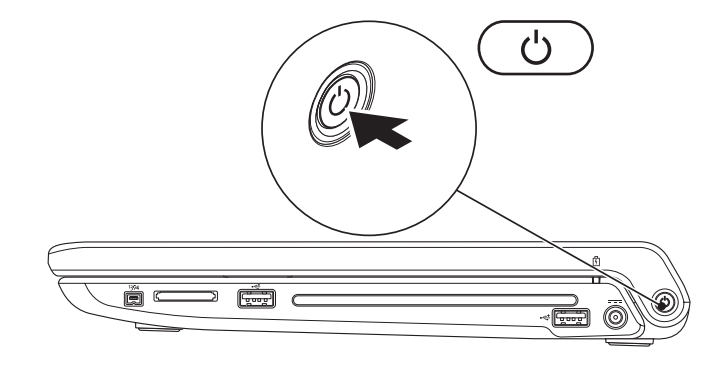

### <span id="page-8-0"></span>**Installera Microsoft Windows**

Din Dell-dator är förkonfigurerad med operativsystemet Microsoft® Windows®. Om du installerar Windows för första gången följer du instruktionerna på skärmen. Stegen är obligatoriska och kan ta lite tid att slutföra. Skärmen tar dig igenom flera olika steg, bland annat accepterande av licensavtal, göra inställningar och ställa in en Internet-anslutning.

#### **VIKTIGT! Avbryt inte konfigurationen av operativsystemet. Det kan göra datorn oanvändbar och du måste installera om operativsystemet.**

**OBS!** Vi rekommenderar att du hämtar och installerar de senaste versionerna av BIOS och drivrutiner för datorn från Dells supportwebbplats på **support.dell.com**.

### <span id="page-9-0"></span>**Installera SIM-kortet (tillval)**

Om du installerar ett SIM-kort (Subscriber Identity Module) på datorn så kan du ansluta till Internet. För att komma åt Internet måste du vara inom nätverket från din mobiltelefonsleverantör.

**OBS!** SIM-kort behövs endast för kort av GSM-typ (HSDPA). EVDO-kort använder inte SIM.

Att installera SIM-kortet:

- **1.** Stäng av datorn.
- **2.** Ta bort batteriet (se "Ta bort och sätta tillbaka batteriet" på sidan [38\)](#page-37-1).
- **3.** Skjut in SIM-kortet i SIM-kortplatsen som sitter i batterifacket.
- **4.** Sätt tillbaka batteriet (se "Ta bort och sätta tillbaka batteriet" på sidan [38](#page-37-1)).
- **5.** Slå på datorn.

#### **Ställa in din bärbara Studio-dator**

- SIM-kort
- SIM-kortplats
- batterifack

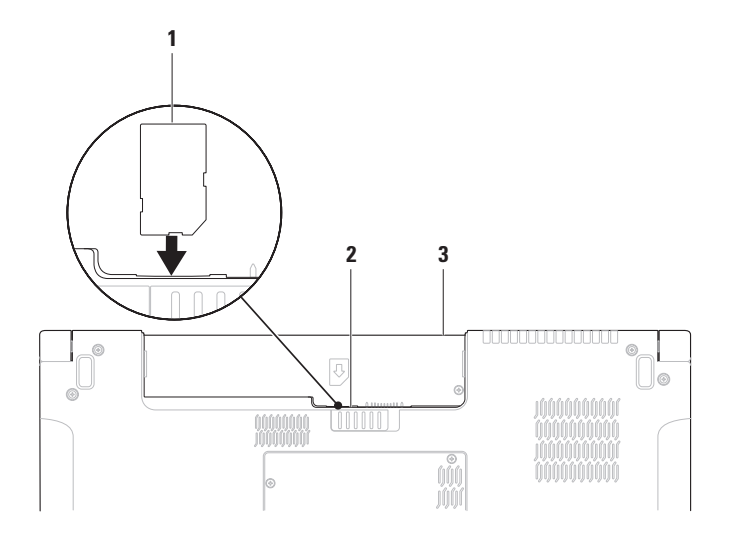

### <span id="page-11-1"></span><span id="page-11-0"></span>**Aktivera eller inaktivera trådlöst (tillval)**

Tryck på tangenten  $(k)^3$  eller på tangenterna <Fn><F2> på tangentbordet för att aktivera eller inaktivera trådlöst. Ikonerna för trådlöst av eller på visas på skärmen för att indikera status.

Trådlöst på:

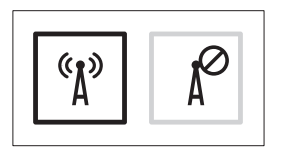

Trådlöst av:

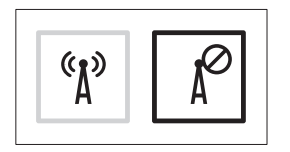

Information om hur du ändrar funktionen på tangenten Fn finns i "Mediakontroller" på sidan [30](#page-29-1).

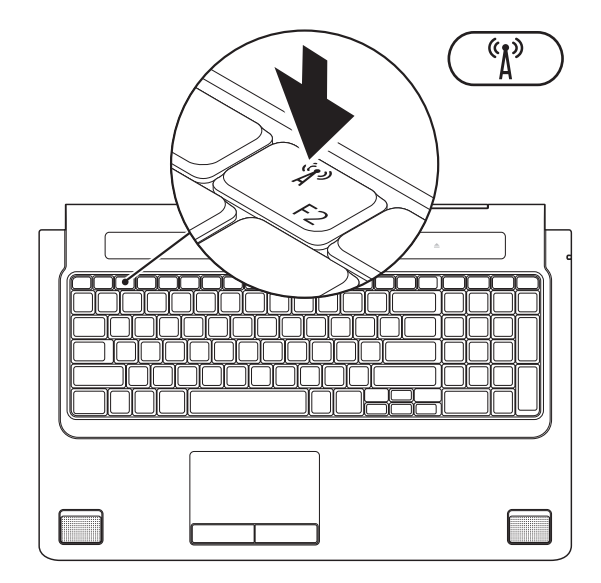

### <span id="page-13-0"></span>**Anslut till Internet (tillval)**

Innan du kan ansluta till Internet måste du ha ett externt modem eller en nätverksanslutning och en Internet-leverantör (ISP).

Om du inte beställde ett externt USB-modem eller en WLAN-adapter kan du köpa på Dells webbplats på **www.dell.com**.

### **Skapa en kabelanslutning**

- • Om du använder en uppringd anslutning ska du ansluta en telesladd till det externa USBmodemet (tillval) och till telejacket i väggen innan du konfigurerar Internet-anslutningen.
- • Om du använder DSL- eller kabel/satellitmodemanslutning kontaktar du din Internetleverantör eller mobiltelefonsleverantör för installationsanvisningar.

För att slutföra inställningen av den kabelbaserade anslutningen följer du anvisningarna

i "Konfigurera Internet-anslutningen" på sidan [16](#page-15-0).

#### **Ställa in en trådlös anslutning**

*CA* OBS! Om du ställer in en trådlös router läser du dokumentationen som levererades med routern.

Du måste först ansluta till din trådlösa router innan du kan använda din trådlösa Internet-anslutning.

Så här ställer du in anslutningen med en trådlös router:

#### Windows Vista**®**

- **1.** Kontrollera att trådlöst är aktiverat på datorn (se "Aktivera eller inaktivera trådlöst (tillval)" på sidan [12](#page-11-1)).
- **2.** Spara och stäng alla öppna filer och avsluta alla öppna program.
- **3.** Klicka på **Start <sup>●</sup>→ Anslut till**.
- **4.** Följ instruktionerna på skärmen för att fullborda installationen.

### Windows**®**<sup>7</sup>

- **1.** Kontrollera att trådlöst är aktiverat på datorn (se "Aktivera eller inaktivera trådlöst (tillval)" på sidan [12](#page-11-1)).
- **2.** Spara och stäng alla öppna filer och avsluta alla öppna program.
- **3.** Klicka på Start <sup>**→**</sup> → Kontrollpanelen→ **Nätverks- och delningscenter**→ **Anslut till ett nätverk**.
- **4.** Följ instruktionerna på skärmen för att fullborda installationen.

### <span id="page-15-0"></span>**Konfigurera Internet-anslutningen**

Internet-leverantörer (ISP) och vad de erbjuder varierar. Kontakta din Internet-leverantör för erbjudanden i ditt land.

Om du inte kan ansluta till Internet men har lyckats ansluta någon gång tidigare kan Internet-leverantören ha problem med sin tjänst. Kontakta Internet-leverantören och hör efter hur det står till med tjänsten eller försök igen senare.

Ha informationen från Internet-leverantören klar. Om du inte har en Internet-leverantör kan du använda guiden **Anslut till Internet** för att skaffa en.

### Windows Vista**®**

- **OBS!** Följande anvisningar gäller för standardläget i Windows, så de kanske inte fungerar om Dell™-datorn körs i klassiskt läge.
- **1.** Spara och stäng alla öppna filer och avsluta alla öppna program.
- **2.** Klicka på **Start** → **Kontrollpanelen**.
- **3.** Klicka på **Nätverk och Internet**→ **Nätverksoch delningscenter**→ **Skapa en anslutning eller ett nätverk**→ **Anslut till Internet**. Fönstret **Anslut till Internet** visas.
- *C* OBS! Om du inte vet vilken typ av anslutning du skall välja klickar du på **Hjälp mig att välja** eller så kontaktar du din Internetleverantör.
- **4.** Följ instruktionerna på skärmen och använd installationsinformationen från din Internetleverantör för att slutföra konfigurationen.

### Windows**®**<sup>7</sup>

- **1.** Spara och stäng alla öppna filer och avsluta alla öppna program.
- **2.** Klicka på Start  $\bigoplus$  → Kontrollpanelen→ **Nätverks- och delningscenter**→ **Skapa en ny anslutning eller nytt nätverk**→ **Anslut till Internet**.

Fönstret **Anslut till Internet** visas.

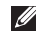

*<b>OBS!* Om du inte vet vilken typ av anslutning du skall välja klickar du på **Hjälp mig att välja** eller så kontaktar du din Internet-leverantör.

**3.** Följ instruktionerna på skärmen och använd installationsinformationen från din Internetleverantör för att slutföra konfigurationen.

# <span id="page-17-0"></span>**Använda din bärbara Studio-dator**

Din bärbara Inspiron Studio 1745/1747 dator har indikatorer och knappar som tillhandahåller information och låter dig utföra vanliga uppgifter. Kontakterna på datorn ger dig möjlighet att ansluta extrautrustning.

### **Sett från höger**

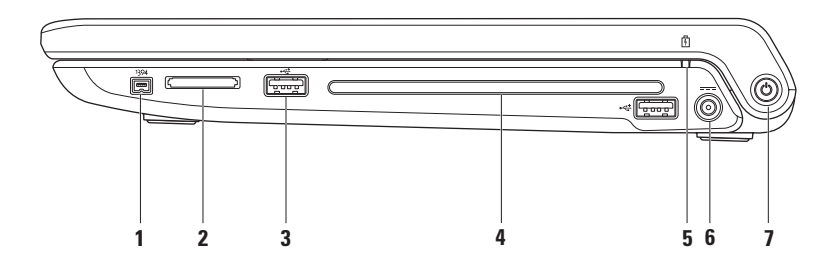

- **1 IEEE 1394a-uttag** Ansluter till multimediaenheter som kräver hög prestanda, till exempel digitala videokameror.
- **2 8-i-1 mediakortläsare** Ger dig möjlighet att snabbt och bekvämt visa och dela digitala bilder, musik, video och dokument som är lagrade på följande digitala minneskort:
	- SD-minneskort (Secure Digital)
	- • SDIO-kort (Secure Digital Input/Output)
	- • SDHC-kort (Secure Digital High Capacity)
	- • SDHD-kort (Secure Digital High Density)
- • Memory Stick
- • Memory Stick PRO
- • Multimediakort (MMC)
- • xD-Picture Card-läsare

**OBS!** Datorn levereras med ett tomt plastkort på mediakortplatsen. Tomma kort skyddar lediga kortplatser mot damm och föroreningar. Spara det tomma kortet så att du kan använda det när du inte har något kort på kortplatsen. Det är inte säkert att tomma kort från andra datorer passar din dator.

**USB 2.0-kontakter (2)** – Här kan du ansluta USB-enheter som mus, tangentbort, skrivare, extern hårddisk eller MP3-spelare.

**4 Optisk enhet** – Spelar upp eller in cd-, dvd och Blu-ray Disc-skivor (tillval). Kontrollera att sidan med tryck eller text är vänd uppåt när du sätter i en skiva.

#### **VIKTIGT! Använd inte skivor som inte är av standardform eller -format (inklusive mini-cd och mini-dvd), det kan skada enheten.**

Placera skivan i mitten av skivfacket, med etiketten vänd uppåt och tryck försiktigt in skivan i facket. Enheten drar automatiskt in skivan och börjar läsa innehållet.

**5 Batteriindikator** – Lyser med fast sken eller blinkar för att visa batteriets laddningsstatus. Indikatorn visar följande lägen när datorn strömförsörjs av

nätadaptern:

- • Fast vitt batteriet är tillräckligt laddat.
- • Fast gult batteriladdningen är låg och batteriet laddas.

batteriet:

- • Av batteriet är tillräckligt laddat eller så är datorn avstängd.
- • Fast gult batteriladdningen är låg.
- • Blinkande gult batteriladdningen är mycket låg och du måste antingen ansluta nätadaptern eller spara och stänga öppna dokument och program.
- **6 Nätadapterkontakt**  Här ansluter du nätadaptern för att ge datorn ström och ladda batteriet.
- **7**  $\bigcirc$  **Strömbrytare och lampa** Slår på eller av strömmen när den trycks in. Lampan i knappen visar följande strömsituationer:
	- • Fast vitt **–** datorn är på.
	- • Blinkande vitt **–** datorn är i vänteläge.
	- • Av **–** datorn är av eller i viloläge.

### <span id="page-21-0"></span>**Sett från vänster**

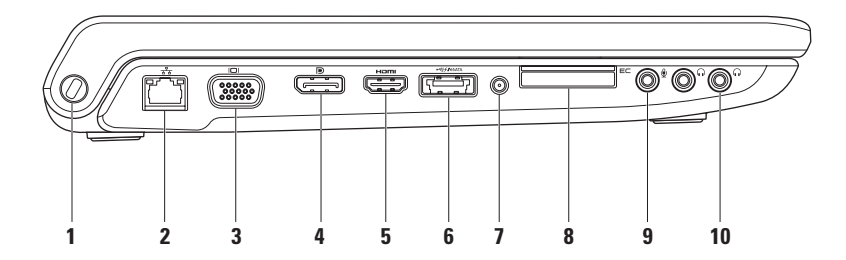

**1 Plats för kabellås** – Här kan du ansluta ett stöldskydd till datorn.

**OBS!** Innan du köper ett stöldskydd bör du kontrollera att det passar i säkerhetskabeluttaget på datorn.

- **2 Nätverkskontakt**  Här kan du ansluta datorn till ett nätverk eller en bredbandsenhet om du använder ett kabelbaserat nätverk. De två lamporna vid anslutningen visar på aktivitet och status för trådbunden nätverksanslutning.
- **3 VGA-kontakt**  Här kan du ansluta videoenheter som en bildskärm eller projektor.
- **4 DisplayPort-kontakt** Standardkontakt för digitalt gränssnitt som stöder anslutning av en extern DisplayPort-bildskärm.
- **5 HDMI kontakt**  Här kan du ansluta till en tv för både 5.1-ljud och videosignaler.

**OBS!** När du använder en bildskärm kommer endast videosignalen att läsas.

**6 eSATA/USB-kombinationskontakt med USB PowerShare** – Här kan du ansluta eSATAkompatibla enheter (som externa hårddiskar eller optiska enheter) eller USB-enheter (som mus, tangentbord, skrivare, extern hårddisk eller MP3-spelare). Med USB Powersharefunktionen kan du ladda upp USB-enheter när datorn är på- eller avslagen eller i viloläge.

**OBS!** Vissa USB-enheter kanske inte laddar upp när datorn är avslagen eller i viloläge. Slå i så fall på datorn för att ladda upp enheten.

**OBS!** Om du stänger av datorn när du laddar upp en USB-enhet kommer avbryts uppladdningen av enheten. För att fortsätta att ladda upp USB-enheten kopplar du bort den och sedan in den igen. **OBS!** USB PowerShare stängs automatiskt av när endast 10 % av batteriladdningen återstår.

**7 Antenn-in-kontakt (på modeller med stöd för antenn)** – Här kan du ansluta en extern antenn för att visa program med hjälp av tv-mottagaren (tillval).

**8 E**⊂ **ExpressCard-kortplats** – Tillhandahåller stöd för extra minne, trådbunden och trådlös kommunikation, multimedia och säkerhetsfunktioner. Kortet stödjer 34 mm ExpressCard-kort.

**OBS!** ExpressCard-kortplatsen kan endast användas med ExpressCard-kort. Den stödjer INTE PC Card-kort.

**OBS!** Datorn levereras med ett tomt plastkort på ExpressCard-kortplatsen. Tomma kort skyddar lediga kortplatser mot damm och föroreningar. Spara det tomma kortet så att du kan använda det när du inte har något ExpressCard-kort på platsen. Det är inte säkert att tomma kort från andra datorer passar din dator.

- **9 Ljud in/mikrofon-kontakt** Här kan du ansluta en mikrofon eller en insignal för ljudprogram.
- **10 Ljud ut/hörlurar-kontakter (2)**  Här kan du ansluta ett eller två par hörlurar eller sända ljud till högtalare eller ljudsystem. Ljudsignalen är samma för båda kontakterna.

### <span id="page-25-0"></span>**Datorbasen och tangentbordet**

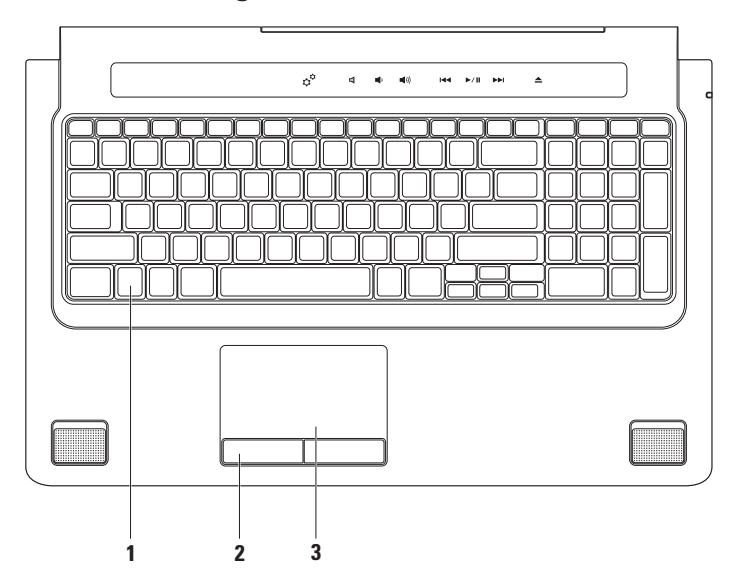

**1 Tangentbort/bakgrundsbelyst tangentbort (tillval)** – Om du har köpt det bakgrundsbelysta tangentbordet har F6-tangenten en bakgrundsbelyst ikon  $\cdot$  . Tangentbordet med bakgrundsbelysning (tillval) gör tangenterna synliga i mörker genom att lysa upp symbolerna på tangenterna.

Även mediakontrollerna finns på tangentbordet. Tangenterna används för uppspelning av cd, dvd, Blu-ray Disc™ (tillval) och media.

 **Ljusstyrkeinställning för bakgrundsbelyst tangentbord –** Tryck på tangent <F6> för att växla mellan tre ljuslägen (i given ordning):

- a. halv ljusstyrka på tangentbordet
- b. hel ljusstyrka på tangentbordet
- c. ingen belysning

För mer information om tangentbordet se Dell-teknikhandbok.

- **2 Pekskivans knappar**  Knappar för vänster- och högerklick som på en mus.
- **3 Pekskiva**  Fungerar som en mus för att flytta markören, dra och flytta markerade objekt och vänster- eller högerklicka genom att slå lätt på ytan.

Pekskivan stödjer funktionerna Rulla, Vänd, Zooma, Rotera och Skrivbord. Ändra inställningarna för pekskivan genom att dubbelklicka på ikonen **Dell pekskiva** i meddelandefältet på skrivbordet.

### <span id="page-27-0"></span>**Pekskivans gester**

#### **Rulla**

Gör att du kan rulla genom innehåll. Funktionen rulla innehåller:

**Panorera –** Gör att du kan flytta fokus för det valda objektet om inte hela objektet är synligt.

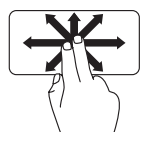

Flytta två fingrar i den önskade riktningen för att panorera det valda objektet.

**Automatisk rullning vertikalt –** Gör att du kan rulla uppåt eller nedåt i det aktiva fönstret.

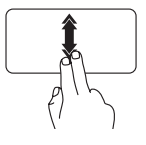

Flytta snabbt två fingrar uppåt eller nedåt för att aktivera automatisk rullning vertikalt.

Knacka på pekskivan för att stoppa den automatiska rullningen.

**Automatisk rullning horisontalt –** Gör att du kan rulla åt vänster eller åt höger i det aktiva fönstret.

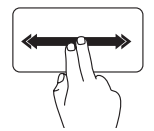

Flytta snabbt två fingrar åt vänster eller åt höger för att aktivera automatisk rullning horisontalt.

Knacka på pekskivan för att stoppa den automatiska rullningen.

### **Vänd**

Gör att du kan vända innehåll framåt eller bakåt beroende på riktningen som vändningen görs.

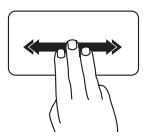

Flytta snabbt tre fingrar i den önskade riktningen för att vända innehållet i det aktiva fönstret.

### **Zooma**

Gör att du kan öka eller minska förstoringen av skärminnehållet. Funktionen zooma innehåller:

**Knip –** Gör att du kan zooma in eller ut genom att på pekskivan flytta isär eller dra ihop två fingrar.

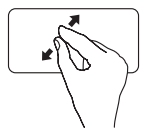

Att zooma in: Flytta isär två fingrar för att förstora vyn av det aktiva fönstret.

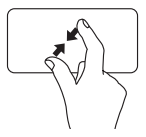

Att zooma ut: Flytta ihop två fingrar för att förminska vyn av det aktiva fönstret.

### **Rotera**

Gör att du kan rotera skärmens aktiva innehåll. Funktionen rotera innehåller:

**Vrid –** Gör att du kan rotera det aktiva innehållet i steg på 90° genom att använda två fingrar där ett finger är fast och det andra roterar.

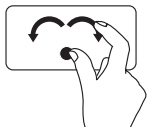

Håll tummen på plats, flytta pekfingret i en båge åt höger eller åt vänster för att rotera det valda objektet 90° grader medurs eller moturs.

#### **Skrivbord**

Gör att du kan minimera alla öppna fönster så att skrivbordet blir synligt.

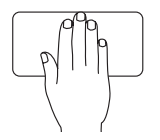

Placera handen på pekskivan i vilken riktning som helst, håll den stilla en liten stund och ta sedan bort den.

### <span id="page-29-1"></span><span id="page-29-0"></span>**Mediakontroller**

Du når mediakontrollerna med hjälp av mediakontrolltangenterna på tangentbordet eller de pekkänsliga mediakontrollerna ovanför tangentbordet.

#### **Mediakontrolltangenter**

Du kan konfigurera mediakontrolltangenterna med hjälp av **Function Key Behavior** (funktioner för funktionstangenter) i **System Setup** (systeminställningprogrammet) (BIOS). Alternativen i inställningen **Function Key Behavior** (funktioner för funktionstangenter) är:

**Multimedia Key First** (Multimediatangent först) – Detta är standardinställningen. Tryck på en mediakontrolltangent för att utföra den tilldelade multimediahändelsen. För funktionstangenter trycker du på <Fn> + önskad funktionstangent.

**Function Key First** (Funktionstangent först) – Tryck direkt på en tangent för att utföra den tilldelade funktionen. För multimediatangenter trycker du på <Fn> + önskad multimediakontrolltangent.

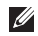

**OBS!** Alternativet **Multimedia Key First** (Multimediatangent först) är endast tillgängligt i operativsystemet.

### **Pekkänsliga mediakontroller**

Peka på en mediakontroll för att utföra den tilldelade multimediahändelsen.

#### **Mediakontrolltangenter**

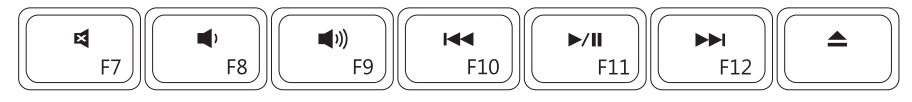

#### **Pekkänsliga mediakontroller**

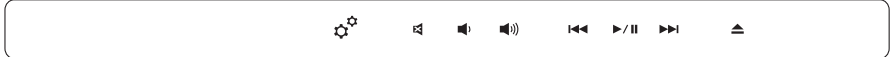

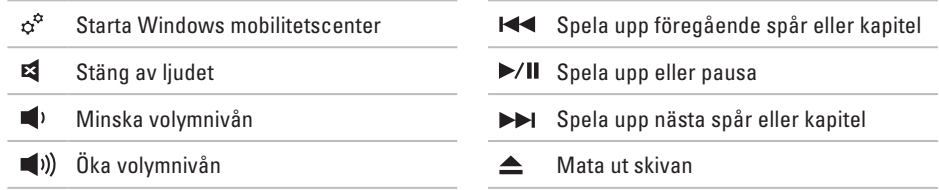

### <span id="page-31-0"></span>**Bildskärmens funktioner**

Bildskärmspanelen rymmer en kamera och medföljande dubbla mikrofoner.

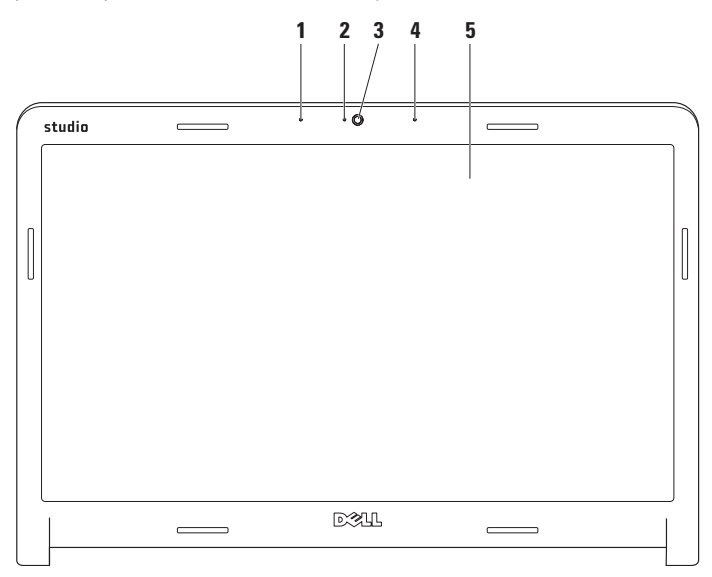

- **1 Vänster digital matrismikrofon** Kombinerad med höger digital matrismikrofon ger den högkvalitativt ljud för videochatt och röstinspelning.
- **2 Kameraaktivitetsindikator**  Visar när kameran är på eller av.
- **3 Kamera**  Inbyggd kamera för videoinspelning, konferens och chatt.
- **4 Höger digital matrismikrofon**  Kombinerad med vänster digital matrismikrofon ger den högkvalitativt ljud för videochatt och röstinspelning.
- **5 Bildskärm**  Bildskärmen kan variera beroende på vilka tillval du gjorde när du köpte datorn. För mer information om bildskärmar se *Dell-teknikhandbok*.

### <span id="page-33-0"></span>**Använda pekskärmen (tillval)**

Pekskärmsfunktionen på din bärbara Studiodator förvandlar datorn till en interaktiv bildskärm.

### **Dell Touch Zone**

Starta programvaran Dell Touch Zone genom att klicka på **Start** → **Dell Touch Zone**.

Följande funktioner finns i programvaran Dell Touch Zone:

- • Picture Viewer Visa, organisera och redigera bilder.
- • Dell Touch Cam Fånga in hemmavideor med den inbyggda kameran. Du kan överföra videor till **YouTube** när du är ansluten till Internet.
- • Notes Creator **—** Skapa maskin- eller handskrivna påminnelser. Dessa anteckningar visas på den elektroniska anslagstavlan nästa gång du startar Dell Touch Zone.
- • Drum Zone **—** Spela ett spel till musiken på datorn eller spela syntetiserade slaginstrument.
- • You Paint Rita/måla bilder och redigera fotografier med denna programvara.
- • Spe Spela valda Windows-spel med pekskärmen.
- • Musik Spela musik, skapa spelningslistor och bläddra i dina musikfiler sorterade efter album, artist eller titel.
- • Internet Explorer Bläddra på Internet med multipekteknik. Peka på en länk som du vill gå till eller hämta.
- • Hjälp Använd hjälpfunktionen för mer information om hur du kan använda pekskärmen.

En video som visar pekskärmens funktioner startar när du slår på datorn för första gången.

### **Pekskärmens gester (tillval)**

**OBS!** Vissa av dessa gester kanske inte fungerar utanför programvaran Dell Touch Zone.

#### **Zooma**

Gör att du kan öka eller minska förstoringen av skärminnehållet.

**Knip –** Gör att du kan zooma in eller ut genom att på skärmen flytta isär eller dra ihop två fingrar.

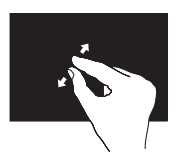

Att zooma in: Flytta isär två fingrar för att förstora vyn av det aktiva fönstret.

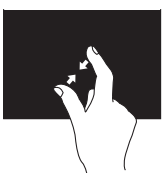

Att zooma ut: Flytta ihop två fingrar för att förminska vyn av det aktiva fönstret.

### **Dröj**

Ger dig åtkomst till extra information genom att simulera ett högerklick.

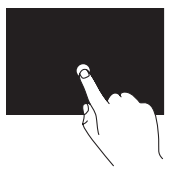

Tryck och håll ett finger på pekskärmen för att öppna sammanhangsberoende menyer.

### **Vänd**

Gör att du kan vända innehåll framåt eller bakåt beroende på riktningen som vändningen görs.

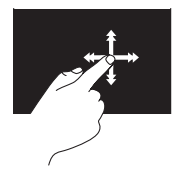

Flytta snabbt ett finger i önskad riktning för att bläddra igenom innehållet i det aktiva fönstret som du vänder sidor i en bok. Vänd fungerar även vertikalt när du navigerar genom innehåll som bilder eller låtar i en spelningslista.
### **Rulla**

Gör att du kan rulla genom innehåll. Rullfunktionen innehåller:

**Panorera –** Gör att du kan flytta fokus för det valda objektet om inte hela objektet är synligt.

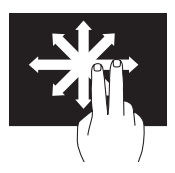

Flytta två fingrar i den önskade riktningen för att panorera det valda objektet.

**Rullning vertikalt –** Gör att du kan rulla uppåt eller nedåt i det aktiva fönstret.

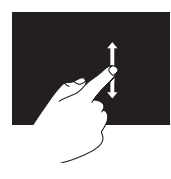

Flytta ett finger uppåt eller nedåt för att aktivera rullning vertikalt.

**Rullning horisontalt –** Gör att du kan rulla åt vänster eller åt höger i det aktiva fönstret.

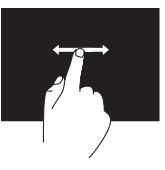

Flytta ett finger åt vänster eller höger för att aktivera rullning horisontalt.

### **Rotera**

Gör att du kan rotera skärmens aktiva innehåll. **Vrid –** Gör att du kan rotera det aktiva innehållet i steg på 90° genom att använda två fingrar.

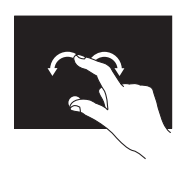

Håll ett finger eller tummen på en plats och flytta ett annat finger i en båge åt höger eller åt vänster. Du kan även rotera det aktiva innehållet genom att flytta båda fingrarna i en cirkulär rörelse.

## **Ta bort och sätta tillbaka batteriet**

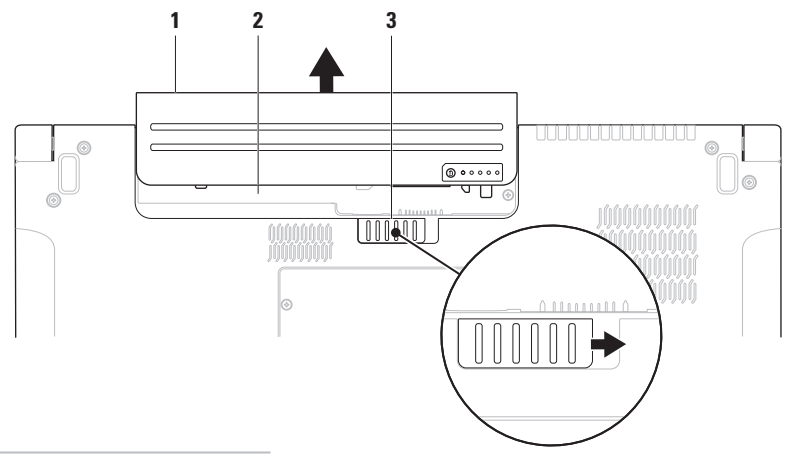

- batteri
- batterifack
- batteriets frigöringsknapp

**VARNING! Om du använder ett inkompatibelt batteri kan risken för brand eller explosion öka. Använd bara ett batteri från Dell i datorn. Använd inte batterier från andra datorer.**

**VARNING! Stäng av datorn och ta bort externa kablar (inklusive nätadaptern) innan du tar bort batteriet.** 

Så här tar du bort batteriet:

- **1.** Stäng av datorn och vänd den upp och ned.
- **2.** Skjut batteriets frigöringsknapp åt sidan.
- **3.** Skjut bort batteriet från batterifacket.

Så här sätter du tillbaka batteriet:

Skjut in batteriet i batterifacket tills det klickar på plats.

## **Programvarufunktioner**

**OBS!** Mer information om funktionerna i detta avsnitt hittar du i *Dell-teknikhandbok* på hårddisken eller på Dells supportwebbplats på **support.dell.com**.

### **FastAccess programvara för ansiktsigenkänning**

Datorn kan ha funktionen FastAccess ansiktsigenkänning. Funktionen hjälper till att hålla Dell-datorn säker genom att lära in ditt ansiktes unika utseende och använda detta för att verifiera din identitet och automatiskt ange inloggningsinformation där du normalt själv skriver in denna information (som vid inloggning till ett Windows-konto eller till säkra webbplatser). För mer information klicka på

### **Start ↑ → Program → FastAccess**

### **Produktivitet och kommunikation**

Du kan använda datorn för att skapa presentationer, broschyrer, gratulationskort, reklamblad och kalkylblad. Du kan även redigera och visa digitala fotografier och bilder. Du kan se vilken programvara som finns installerad på datorn på beställningen.

När du är ansluten till Internet kan du besöka webbplatser, konfigurera ett e-postkonto, ladda upp och hämta filer o.s.v.

### **Underhållning och multimedia**

Du kan titta på video, spela dataspel, skapa cd-/dvd-skivor, lyssna på musik och radiostationer från Internet med datorn. Din optiska skivenhet kanske stödjer olika skivformat inklusive cd- , dvd- och Blu-ray-skivor (tillval).

Du kan hämta eller kopiera bild- och videofiler från bärbara enheter som digitalkameror och mobiltelefoner. Ytterligare programvaror (tillval) gör att du kan organisera och skapa musik- och videofiler som kan spelas in på skiva, sparas på bärbara produkter som en MP3-spelare och handhållna underhållningsenheter eller spelas och visas direkt på en ansluten tv, projektor eller hemmabioutrustning.

### **Anpassa skrivbordet**

Du kan använda alternativen för anpassning som finns i operativsystemet för att ändra utseende, upplösning, skrivbordsunderlägg, skärmsläckare osv.

### Windows Vista**®**

- **1.** Högerklicka på ett öppet område på skrivbordet.
- **2.** Klicka på **Anpassa** för att öppna fönstret **Anpassa utseende och ljud** och lär dig mer om alternativen för anpassning.

### Windows**®**<sup>7</sup>

- **1.** Högerklicka på ett öppet område på skrivbordet.
- **2.** Klicka på **Anpassa** för att öppna fönstret **Ändra bild och ljud på datorn** och lär dig mer om alternativen för anpassning.

### **Anpassa energiinställningarna**

Du kan använda operativsystemets energialternativ för att ställa in energiinställningarna på datorn. Operativsystemet Microsoft® Windows® som är installerat på Dell-datorn tillhandahåller tre standardalternativ:

### Windows Vista**®**

- **• Dell-rekommenderat** Det här energialternativet ger full prestanda när du behöver det och sparar energi under inaktiva perioder.
- **• Energispar** Det här energialternativet sparar energi genom att minska systemprestandan vilket maximerar datorns livslängd och minskar den totala energin datorn använder under dess livstid.

**• Hög prestanda** — Det här energialternativet ger högsta systemprestanda genom att anpassa processorhastigheten till din aktivitet och genom att maximera systemprestanda.

### Windows**®**<sup>7</sup>

- **• Energispar** Det här energialternativet sparar energi genom att minska systemprestandan vilket maximerar datorns livslängd och minskar den totala energin datorn använder under dess livstid.
- **• Balanserat (rekommenderat)** Det här energialternativet balanserar automatiskt datorns prestanda med energiåtgång för kapabel maskinvara.

### **Överföra information till en ny dator**

Windows Vista**®**

- *C* OBS! Följande steg gäller för standardläget i Windows, så de kanske inte fungerar om Dell™-datorn körs i klassiskt läge.
- **1.** Klicka på Start <sup>**→ <b>Kontrollpanelen**→</sup> **System och underhåll**→ **Välkomstcenter**→ **Överför filer och inställningar**. Om fönstret **Kontroll av användarkonto** visas klickar du på **Fortsätt**.
- **2.** Följ anvisningarna i guiden **Windows Filöverföring**.

Windows**®**<sup>7</sup>

- **1.** Klicka på Start <sup>**→** → Kontrollpanelen→</sup> **Komma igång**→ **Överför filer från en annan dator**.
- **2.** Följ anvisningarna i guiden **Windows Filöverföring**.

### **Säkerhetskopiera data**

Det rekommenderas att du regelbundet säkerhetskopierar datorns filer och kataloger. Så här säkerhetskopierar du filer:

### Windows Vista**®**

- **1.** Klicka på Start <sup>**→**</sup> → Kontrollpanelen→ **System och underhåll**→ **Säkerhetskopierings- och återställningscenter**→ **Säkerhetskopiera filer**. Om fönstret **Kontroll av användarkonto** visas klickar du på **Fortsätt**.
- *C* OBS! I vissa utgåvor av Windows Vista finns ett alternativ för att säkerhetskopiera datorn.
- **2.** Följ instruktionerna i guiden **Säkerhetskopiera filer**.

### Windows**®**<sup>7</sup>

- **1.** Klicka på Start  $\bigoplus$  → Kontrollpanelen→ **Säkerhetskopiera och återställ**.
- **2.** Klicka på **Ange som reserv...**.
- **3.** Följ instruktionerna i guiden **Konfigurera säkerhetskopiering**.

## **Sensor för fritt fall**

En sensor för fritt fall skyddar datorns hårddisk från möjlig skada genom att upptäcka om datorn befinner sig i fritt fall om den av misstag tappas eller ramlar ned. När fritt fall upptäcks placeras hårddisken i ett säkert läge för att förhindra skada på hårddiskens läs-/skrivhuvud och möjlig dataförlust. Hårddisken återgår till normal drift när den inte längre befinner sig i fritt fall.

## <span id="page-44-0"></span>**Lösa problem**

Det här avsnittet innehåller felsökningsinformation för datorn. Om du inte kan lösa ditt problem med hjälp av följande anvisningar läser du "Använda supportverktyg" på sidan [52](#page-51-0) eller "Kontakta Dell" på sidan [71.](#page-70-0)

**VARNING! Endast utbildad servicepersonal ska ta bort datorhöljet. Avancerade service och felsökningsinstruktioner finns i Servicehandboken på Dells supportwebbplats.**

## **Problem med pekskärmen**

#### **Vissa eller alla multipekfunktioner fungerar inte** —

• Vissa multipekfunktioner kan vara inaktiverade. Aktivera multipekfunktioner genom att klicka på ikonen **Multipekinställningar** i systemfältet.

- • Vissa pekskärmsfunktioner kan vara inaktiverade. Aktivera pekskärmsfunktionerna genom att klicka på **Start**  $\bigoplus$  **→ Kontrollpanelen**→ **Pennor och inmatningsenheter**.
- • Multipekfunktionen kanske inte stöds av programmet.

**Om pekskärmens känslighet minskar** — Det kan finnas främmande partiklar (som klibb från tejp eller självhäftande blad) som blockerar pekskivans sensorer. För att ta bort dessa partiklar:

- **1.** Stäng av datorn.
- **2.** Koppla bort nätsladden från vägguttaget.

### **VIKTIGT! Använd inte vatten eller rengöringsmedel för att torka av pekskärmen.**

**3.** Använd en ren, luddfri trasa (vid behov kan du spraya ett milt, icke repande rengöringsmedel eller vatten på trasan, men inte på skärmen) och torka av pekskivans yta och sidor för att ta bort smuts och fingeravtryck.

## **Pipkoder**

Datorn kan ge ifrån sig ett antal ljudsignaler vid uppstart om inte bildskärmen kan visa felmeddelanden eller problem. Följande upprepade pipkoder hjälper dig att felsöka problem med datorn.

**OBS!** Information om hur du byter ut delar finns i Servicehandboken på Dells supportwebbplats på **support.dell.com**.

**Ett pip** — Felaktig kontrollsumma för BIOS ROM. Eventuellt fel på moderkortet

Kontakta Dell (se "Kontakta Dell" på sidan [71\)](#page-70-0).

**Två pip** — Det gick inte att hitta något RAM-minne

- • Ta bort minnesmodulerna, sätt tillbaka en modul och starta om datorn. Om datorn startar normalt sätter du tillbaka ytterligare en modul. Fortsätt tills du har identifierat den felaktiga modulen eller har satt tillbaka alla modulerna utan ett fel.
- • Installera om möjligt minnesmoduler av samma typ i datorn.

• Om problemet kvarstår kontaktar du Dell (se "Kontakta Dell" på sidan [71\)](#page-70-0).

**Tre pip** — Eventuellt fel på moderkortet

Kontakta Dell (se "Kontakta Dell" på sidan [71\)](#page-70-0).

### **Fyra pip** — Läs-/skrivfel till RAM-minne

- • Kontrollera att det inte finns några speciella krav på placering av minnesmoduler/ minneskontakter (se Servicehandboken på Dells supportwebbplats på **support.dell.com**).
- • Kontrollera att minnesmodulerna som du installerar är kompatibla med datorn. För mer information om minnestyper som datorn stöder se "Specifikationer" på sidan [74.](#page-73-0)
- • Om problemet kvarstår kontaktar du Dell (se "Kontakta Dell" på sidan [71\)](#page-70-0).

**Fem pip** — Fel på realtidsklockan Sätt tillbaka batteriet.

**Sex pip** — Fel på bildskärmskort eller krets Kontakta Dell (se "Kontakta Dell" på sidan [71\)](#page-70-0). **Sju pip** — Processorfel

Kontakta Dell (se "Kontakta Dell" på sidan [71\)](#page-70-0).

**Åtta pip** — Bildskärmsfel

Kontakta Dell (se "Kontakta Dell" på sidan [71\)](#page-70-0).

## **Problem med nätverk**

### **Trådlösa anslutningar**

### **Om den trådlösa nätverksanslutningen är förlorad** —

Den trådlösa routern är nedkopplad eller så har trådlös anslutning inaktiverats på datorn.

- • Kontrollera att din trådlösa router är påslagen och ansluten till din datakälla (kabelmodem eller nätverkshubb).
- • En störning kan blockera eller störa den trådlösa anslutningen. Försöka med att flytta datorn närmare den trådlösa routern.
- • Etablera anslutningen med den trådlösa routern igen (se "Konfigurera en trådlös anslutning" på sidan [15](#page-14-0)).

### **Kabelbaserade anslutningar**

#### **Om den kabelbaserade nätverksanslutningen är förlorad** — Kabeln är lös eller skadad.

• Kontrollera att kabeln är ansluten och inte skadad.

Med länkens lampa på den integrerade nätverkskontakten kan du kontrollera att anslutningen fungerar och den ger dig även statusinformation:

- • Grön Anslutningen mellan datorn och ett 10 Mbit/s-nätverk är god.
- • Orange Anslutningen mellan datorn och ett 100/1000 Mbit/s-nätverk är god.
- • Släckt Datorn har ingen fysisk anslutning till nätverket.
- **OBS!** Länkens lampa på nätverkskontakten  $\mathscr{M}$ gäller bara för den kabelbaserade nätverksanslutningen. Lampan ger inte statusinformation för trådlösa anslutningar.

## **Problem med strömförsörjningen**

**Om strömindikatorn inte lyser** — Datorn är antingen avstängd eller får ingen ström.

- • Sätt i strömkabeln igen i både nätkontakten på datorn och eluttaget.
- • Om datorn är ansluten till en förgreningsdosa kontrollerar du att förgreningsdosan är ansluten till ett eluttag och att den inte är avstängd. Ta bort alla eventuella strömskydd, förgreningsdosor och förlängningssladdar och prova om datorn startar korrekt.
- • Kontrollera att eluttaget fungerar genom att ansluta något annat till det, exempelvis en lampa.
- • Kontrollera nätadapterns kabelanslutningar. Om nätadaptern har en lampa kontrollerar du att lampan på nätadaptern är på.

**Om strömindikatorn lyser med fast vitt sken och datorn inte svarar** — Bildskärmen kanske inte svarar. Tryck på strömbrytaren tills datorn stängs av och slå sedan på den igen.

**Om strömindikatorn blinkar vitt** — Datorn är i vänteläge. Flytta pekaren med den anslutna musen eller tryck på strömbrytaren för att återgå till normal drift.

**Om du har stött på störningar som hindrar mottagning på datorn** — En icke önskad signal skapar en störning genom att störa eller blockera andra signaler. Några möjliga störningskällor är:

- • Förlängningssladdar för ström, tangentbord och mus.
- • För många enheter anslutna till samma grenuttag.
- • Flera förgreningsdosor anslutna till samma eluttag.

## **Problem med minne**

#### **Om du får ett meddelande om att minnet inte räcker** —

- • Spara och stäng alla öppna filer och avsluta alla öppna program som du inte använder och se om det löser problemet.
- • Minneskraven finns i programmens dokumentation. Installera vid behov extra minne (se *Servicehandboken* på Dells supportwebbplats på adressen **support.dell.com**).
- • Sätt i minnesmodulerna igen (se *Servicehandboken* på Dells supportwebbplats på adressen **support.dell.com**) för att kontrollera att datorn kommunicerar med minnet.

#### **Om andra problem med minnet uppstår** —

- • Kontrollera att du följer rekommendationerna för minnesinstallation (se *Servicehandboken* på Dells supportwebbplats på **support.dell.com**).
- • Kontrollera att minnesmodulen är kompatibel med datorn. Din dator stöder DDR3-minne. För mer information om minnestyper som datorn stöder se "Specifikationer" på sidan [74.](#page-73-0)
- • Kör Dell Diagnostics (se "Dell Diagnostics" på sidan [55](#page-54-0)).
- • Sätt i minnesmodulerna igen (se *Servicehandboken* på Dells supportwebbplats på adressen **support.dell.com**) för att kontrollera att datorn kommunicerar med minnet.

## <span id="page-49-0"></span>**Problem med låsningar och programvara**

**Om datorn inte startar** — Kontrollera att strömkabeln är korrekt ansluten till datorn och till eluttaget.

### **Om ett program hänger sig** —

Avsluta programmet:

- **1.** Tryck på <Ctrl><Skift><Esc> samtidigt.
- **2.** Klicka på **Applikationer**.
- **3.** Klicka på det program som inte längre svarar.
- **4.** Klicka på **Avsluta aktivitet**.

**Om ett program kraschar ofta** — Kontrollera programdokumentationen. Avinstallera och installera om programmet om det behövs.

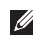

**OBS!** Det finns oftast

installationsanvisningar för programvaran i tillhörande dokumentation eller på medföljande cd-skiva.

**Om datorn inte svarar eller en solid blå skärm visas** —

### **VARNING! Du kan förlora data om du inte kan stänga av datorn på det vanliga sättet via operativsystemet.**

Om datorn varken svarar på

tangentnedtryckningar eller musrörelser håller du strömbrytaren intryckt i minst 8-10 sekunder tills datorn stängs av. Starta sedan om datorn.

### **Ett program är avsett för en tidigare version av Microsoft® Windows® operativsystem** —

Kör guiden för programkompatibilitet. Guiden Programkompatibilitet konfigurerar program så att de körs i en miljö som liknar en tidigare version av operativsystemet Microsoft Windows.

### Windows Vista**®**

- 1. Klicka på Start **↔ <b>Kontrollpanelen**→ **Program**→ **Använd ett äldre program med den här Windows-versionen**.
- **2.** Klicka på **Nästa** när startsidan visas.
- **3.** Följ anvisningarna på skärmen.

### Windows**®**<sup>7</sup>

- **1.** Klicka på **Start** .
- **2.** I sökfältet skriver du Använd ett äldre program med den här Windowsversionen och trycker på <Retur>.
- **3.** Följ instruktionerna i guiden **Programkompatibilitet**.

### **Om andra problem med programvara uppstår** —

- • Säkerhetskopiera filerna omedelbart.
- • Använd ett antivirusprogram för att kontrollera att det inte finns virus på hårddisken eller cd-skivorna.
- • Spara och stäng alla öppna filer och program och stäng av datorn på **Start**-menyn  $\bullet$ .
- • Se efter i programdokumentationen eller kontakta återförsäljaren av programvaran:
	- Se till att programmet är kompatibelt med det operativsystem som är installerat på datorn.
	- Se till att datorn uppfyller de minimikrav för maskinvara som krävs för att köra programmet. Dokumentationen för programmet innehåller mer information.
	- Se till att programmet är rätt installerat och konfigurerat.
	- Kontrollera att drivrutinerna inte står i konflikt med andra program.
	- Avinstallera och installera om programmet om det behövs.

## <span id="page-51-0"></span>**Använda supportverktyg**

## **Dell Support Center**

**Dell Support Center** hjälper dig att hitta den service, support och systemspecifika information som du behöver.

Starta programmet genom att klicka på ikonen i aktivitetsfältet.

På hemsidan för **Dell Support Center** visas datorns modellnummer, servicenummer, expresskod och kontaktinformation för service.

Hemsidan innehåller även länkar som du använder för att nå:

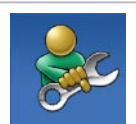

**Självhjälp** (felsökning, säkerhet, systemprestanda, nätverk/Internet, säkerhetskopiering/ återställning och Windows operativsystem)

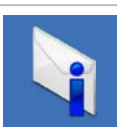

**Varningar** (teknisk supportinformation som berör just din dator)

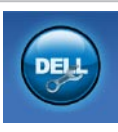

**Hjälp från Dell** (teknisk support via DellConnect™, kundtjänst, utbildningar och självstudier, instruktiv hjälp från Dell on Call, och Online Scan med PC CheckUp)

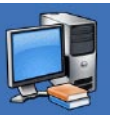

**Om systemet** (systemdokumentation, garantiinformation, systeminformation, uppgraderingar och tillbehör)

För mer information om **Dell Support Center** och tillgängliga supportverktyg klickar du på fliken **Tjänster** på **support.dell.com**.

## **Systemmeddelanden**

Om datorn har ett problem eller fel kan ett systemmeddelande visas som hjälper dig att identifiera orsaken och de åtgärder som behövs för att lösa problemet.

*<b>OBS!* Om meddelandet du fick inte

finns i nedanstående exempel kan du läsa i dokumentationen för antingen operativsystemet eller programmet som kördes när meddelandet visades. Eller så kan du läsa *Dell-teknikhandbok* på hårddisken eller Dells supportwebbplats på **support.dell.com** eller se "Kontakta Dell" på sidan [71](#page-70-0) för hjälp.

**Alert! Previous attempts at booting this system have failed at checkpoint [nnnn]. For help in resolving this problem, please note this checkpoint and contact Dell Technical Support (Varning! Tidigare försök att starta datorn har havererat i punkten [nnnn], kontakta Dells tekniska support och uppge kontrollpunkten)** — Datorn kunde inte slutföra startrutinen tre

gånger efter varandra på grund av samma fel. Kontakta Dell för hjälp (se "Kontakta Dell" på sidan [71](#page-70-0)).

**CMOS checksum error (Felaktig kontrollsumma för CMOS)** — Eventuellt fel på moderkort eller slut på RTC-batteri. Byt ut batteriet (se *Servicehandboken* på Dells supportwebbplats på adressen **support.dell.com** eller kontakta Dell (se "Kontakta Dell" på sidan [71](#page-70-0)).

**CPU fan failure (Fel på processorfläkt)** — Ett fel har uppstått på processorfläkten. Byt ut CPU-fläkten (se *Servicehandboken* på Dells supportwebbplats på **support.dell.com**).

**Hard-disk drive failure (Fel på hårddisken)** — Möjligt fel på hårddisken under hårddiskens självtest vid uppstart. Kontakta Dell för hjälp (se "Kontakta Dell" på sidan [71\)](#page-70-0).

**Hard-disk drive read failure (Fel vid läsning från hårddisken)** — Möjligt fel på hårddisken under hårddiskens självtest vid uppstart. Kontakta Dell för hjälp (se "Kontakta Dell" på sidan [71](#page-70-0)).

### **Keyboard failure (Fel på tangentbordet)** —

Fel på tangentbordet eller så är kabeln till tangentbordet lös.

Information om hur du byter ut tangentbordet finns i *Servicehandboken* på Dells supportwebbplats på **support.dell.com**.

**No boot device available (Det finns ingen startenhet)** — Ingen startbar partition på hårddisken, kabeln till hårddisken är lös eller det finns inte några startbara enheter.

- • Om hårddisken är konfigurerad som startenhet kontrollerar du att kablarna är ordentligt anslutna och att enheten är korrekt installerad och partitionerad som startenhet.
- • Starta systeminställningsprogrammet, och säkerställ att startsekvensinformationen är korrekt (se *Dell-teknikhandbok* på Dells supportwebbplats på **support.dell.com**).

**No timer tick interrupt (Inget timeravbrott)** — Det kanske är fel på en krets på moderkortet eller på moderkortet. Kontakta Dell för hjälp (se "Kontakta Dell" på sidan [71](#page-70-0)).

**USB over current error (Fel på USBöverströmstyrka)** — Koppla bort USB-enheten. Din USB-enhet behöver mer ström för att fungera korrekt. Använd en extern strömkälla till USB-enheten, eller om din enhet har två USB-kablar ansluter du båda kablarna.

**CAUTION - Hard Drive SELF MONITORING SYSTEM has reported that a parameter has exceeded its normal operating range. Dell recommends that you back up your data regularly. A parameter out of range may or may not indicate a potential hard drive problem (VARNING - hårddiskens självövervakningssystem har rapporterat att en parameter har överskridit det normala driftintervallet. Dell rekommenderar att du säkerhetskopierar dina data regelbundet. En parameter som hamnat utanför det normala intervallet kan påvisa att det är problem med** 

**hårddisken, men det är inte säkert)** — S.M.A.R.Tfel, möjligt fel på hårddisken. Kontakta Dell för hjälp (se "Kontakta Dell" på sidan [71](#page-70-0)).

## **Felsökare för maskinvara**

Om en enhet antingen inte upptäcks av operativsystemet eller identifieras men är felaktigt konfigurerad, kan du använda Enhetshanteraren eller **Felsökare för maskinvara** för att lösa problemet.

Så här startar du Felsökare för maskinvara:

- **1.** Klicka på Start <sup>●</sup>→ Hjälp och support.
- **2.** Skriv felsökare för maskinvara i sökfältet och tryck på <Retur> för att starta sökningen.
- **3.** I sökresultaten väljer du det alternativ som beskriver problemet på bästa sätt, och följer resterande felsökningsinstruktioner.

## <span id="page-54-0"></span>**Dell Diagnostics**

Om du får problem med din dator utför du kontrollerna som beskrivs i "Problem med låsningar och programvara" på sidan [50](#page-49-0) och kör Dell Diagnostics innan du kontaktar Dell och ber om hiälp.

- *<b>OBS!* Dell Diagnostics fungerar bara på Dell-datorer.
- **OBS!** Cd-skivan Drivers and Utilities är ett <u>U</u> tillval och medföljer inte alla datorer.

Se *Dell-teknikhandbok* för att titta igenom informationen om datorns konfiguration och kontrollera att den enhet du vill testa visas i systeminstallationsprogrammet och är aktiv.

Starta Dell Diagnostics från hårddisken eller från Drivers and Utilities-skivan.

### **Starta Dell Diagnostics från hårddisken**

Dell Diagnostics finns på en dold diagnostikpartition på hårddisken.

- **Z OBS!** Kontakta Dell om bildskärmen inte fungerar (se "Kontakta Dell" på sidan [71](#page-70-0)).
- **1.** Säkerställ att datorn är ansluten till ett eluttag som är känt för att fungera riktigt.
- **2.** Starta (eller starta om) datorn.
- **3.** När DELL™-logotypen visas trycker du direkt på <F12>. Välj **Diagnostics** från startmenyn och tryck på <Retur>.
- *<b>OBS!* Om du väntar för länge och operativsystemets logotyp visas, fortsätter du att vänta tills skrivbordet i Microsoft® Windows® visas. Stäng sedan av datorn och försök igen.
- *<b>OBS!* Får du ett meddelande om att ingen partition för diagnostikverktyget hittades kör du Dell Diagnostics från skivan Drivers and Utilities.

Om PSA anropas:

- a. PSA börjar köra tester.
- b. Om PSA slutförs utan problem får du följande meddelande: "No problems have been found with this system so far. Do you want to run the remaining memory tests? This will take about 30 minutes or more. Do you want to continue? (Recommended)." (Inga problem har ännu hittats i systemet. Vill du köra de återstående minnestesten? Det tar 30 minuter eller mer. Vill du fortsätta? (rekommenderas).)
- c. Tryck på <y> för att fortsätta om du har minnesproblem eller tryck på <n>.
- d. Du får meddelandet "Booting Dell Diagnostic Utility Partition. Press any key to continue." (Startar Dell Diagnostics från diagnostikpartitionen. Fortsätt genom att trycka på valfri tangent.)
- e. Tryck på valfri tangent för att öppna fönstret **Choose An Option** (Välj ett alternativ).

Om PSA inte anropas:

Tryck på valfri tangent för att starta Dell Diagnostics från hårddiskens diagnostikpartition.

- **4.** Markera det test du vill köra.
- **5.** Om du stöter på ett problem under ett test visas ett meddelande med en felkod och en beskrivning av problemet. Skriv ner felkoden och problembeskrivning och kontakta sedan Dell (se "Kontakta Dell" på sidan [71](#page-70-0)).
- **ZZ OBS!** Datorns servicenummer visas överst på varje testsida. När du kontaktar Dell frågar supportpersonalen efter ditt servicenummer.
- **6.** När testen är slutförda stänger du testfönstret och går tillbaka till fönstret **Choose An Option**  (Välj ett alternativ). Klicka på **Exit** (Avsluta) för att avsluta Dell Diagnostics och starta om datorn.

### **Så här startar du Dell Diagnostics från Drivers and Utilities-skivan**

- **1.** Mata in skivan Drivers and Utilities.
- **2.** Stäng av och starta om datorn. När DELLlogotypen visas trycker du direkt på <F12>.
- **OBS!** Om du väntar för länge och operativsystemets logotyp visas, fortsätter du att vänta tills skrivbordet i Microsoft® Windows® visas. Stäng sedan av datorn och försök igen.
- **OBS!** I nästa steg ändras startordningen  $\mathscr{M}$ bara tillfälligt. Nästa gång startas datorn enligt vad som har angetts för enheterna i systeminställningsprogrammet.

**Använda supportverktyg**

- **3.** När listan med startenheter visas markerar du **CD/DVD/CD-RW** (CD/DVD/CD-RW-spelare) och trycker på <Retur>.
- **4.** Välj alternativet **Boot from CD-ROM** (starta från cd-skiva) på menyn som visas och tryck på <Retur>.
- **5.** Tryck på 1 för att starta cd-menyn och tryck sedan på <Retur> för att fortsätta.
- **6.** Välj **Run the 32 Bit Dell Diagnostics** (kör 32-bitars Dell Diagnostics) i den numrerade listan. Finns det flera versioner väljer du den som gäller din dator.
- **7.** Markera det test du vill köra.
- **8.** Om du stöter på ett problem under ett test visas ett meddelande med en felkod och en beskrivning av problemet. Skriv ner felkoden och problembeskrivning och kontakta sedan Dell (se "Kontakta Dell" på sidan [71](#page-70-0)).
- **OBS!** Datorns servicenummer visas överst på varje testsida. När du kontaktar Dell frågar supportpersonalen efter ditt servicenummer.
- **9.** När testen är slutförda stänger du testfönstret och går tillbaka till fönstret **Choose An Option**  (Välj ett alternativ). Klicka på **Exit** (Avsluta) för att avsluta Dell Diagnostics och starta om datorn.
- **10.** Ta bort Drivers and Utilities-skivan.

## **Återställa operativsystemet**

Du kan återställa operativsystemet på följande sätt:

- • Systemåterställning återställer datorn till ett tidigare driftsläge utan att detta påverkar datafiler. Använd Systemåterställning som första lösning för återställning av operativsystemet och bevarande av datafiler.
- • Dell Factory Image Restore återställer hårddisken så som den var när du köpte datorn. Proceduren raderar alla data på hårddisken permanent, och tar bort alla program du har installerat efter att ha tagit emot datorn. Använd Dell Factory Image Restore enbart om Systemåterställning inte kunde lösa dina problem med operativsystemet.
- • Om du fick en skiva benämnd Operating System med datorn kan du använda den för att återställa operativsystemet. Men när du använder skivan med operativsystemet tas även all data på hårddisken bort. Använd skivan endast om Systemåterställning inte rättade till problemet med operativsystemet.

## <span id="page-59-0"></span>**Systemåterställning**

I Windows-operativsystemen finns funktionen Systemåterställning som gör att du kan återställa datorn till ett tidigare driftsläge (utan att detta påverkar data) om ändringar i maskinvara, programvara eller andra systeminställningar har gjort att datorn inte längre fungerar som önskat. Eventuella ändringar som Systemåterställning gör i datorn kan ångras helt.

**VIKTIGT! Säkerhetskopiera dina datafiler regelbundet. Systemåterställning övervakar inte datafiler och kan inte återställa dem.**

**OBS!** Metoderna i det här dokumentet  $\mathscr{U}$ gäller för standardläget i Windows, så de kanske inte fungerar om Dell™-datorn körs i klassiskt läge.

### **Starta Systemåterställning**

- **1.** Klicka på **Start** .
- **2.** I sökrutan skriver du

Systemåterställning och trycker på  $\angle$ Retur $\sim$ 

- **OBS!** Fönstret **Användarkontokontroll** kan visas. Om du är administratör för datorn, klickar du på **Fortsätt**; om inte, kontaktar du din administratör för att fortsätta med önskad handling.
- **3.** Klicka på **Nästa** och följ resten av anvisningarna på skärmen.

Om Systemåterställning inte löste problemet kan du ångra den senaste systemåterställningen.

### **Ångra den senaste systemåterställningen**

- **OBS!** Spara och stäng alla öppna filer och avsluta alla öppna program innan du ångrar den senaste systemåterställningen. Du bör inte ändra, öppna eller ta bort några filer eller program förrän systemåterställningen är klar.
- **1.** Klicka på **Start** .
- **2.** I sökrutan skriver du Systemåterställning och trycker på <Retur>.
- **3.** Klicka på **Ångra den senaste återställningen** och klicka på **Nästa**.

### **Dell Factory Image Restore**

- **VARNING! Om du använder Dell Factory Image Restore kommer alla data på hårddisken att raderas permanent, och alla program och drivrutiner som du har installerat sedan du fick datorn tas bort. Säkerhetskopiera all information, om möjligt, innan du använder detta alternativ. Använd Dell Factory Image Restore enbart om Systemåterställning inte kunde lösa dina problem med operativsystemet.**
- *CA* OBS! Dell Factory Image Restore kanske inte finns i vissa länder eller på vissa datorer.

Använd Dell Factory Image Restore enbart som sista metod för att återställa operativsystemet. Det här alternativet återställer hårddisken så som den var när du köpte datorn. Alla program och filer som du har lagt till sedan du fick datorn inklusive datafiler—tas permanent bort från datorn. Datafiler innebär bland annat dokument, kalkylblad, e-post, digitalfoton, musikfiler m.m. Säkerhetskopiera alla data, om möjligt, innan du använder Factory Image Restore.

### **Starta Dell Factory Image Restore**

- **1.** Starta datorn. När Dell-logotypen visas trycker du på <F8> flera gånger för att komma till fönstret **Advanced Boot Options**  (Avancerade startalternativ).
- **OBS!** Om du väntar för länge och operativsystemets logotyp visas, fortsätter du att vänta tills skrivbordet i Microsoft® Windows® visas. Stäng sedan av datorn och försök igen.
- **2.** Välj **Repair Your Computer** (Reparera datorn).
- **3.** Fönstret **System Recovery Options**  (Alternativ för systemåterställning) visas.
- **4.** Välj en tangentbordslayout och klicka på **Next** (Nästa).
- **5.** För att kunna använda

återställningsalternativen ska du logga in som en lokal användare. För att kunna nå kommandotolken skriver du administrator i fältet **User name**  (Användarnamn) och klickar på **OK**.

- **6.** Klicka på **Dell Factory Image Restore**. Välkomstskärmen för **Dell Factory Image Restore** visas.
- *<b>Z* OBS! Beroende på vilken konfiguration du har kan du behöva välja **Dell Factory Tools** och därefter **Dell Factory Image Restore**.
- **7.** Klicka på **Next** (Nästa). Skärmen **Confirm Data Deletion** (bekräfta radering av data) visas.
- *DBS!* Om du inte vill fortsätta med Factory Image Restore klickar du på **Cancel** (Avbryt).
- **8.** Klicka på kryssrutan för att bekräfta att du vill fortsätta med att formatera om hårddisken och återställa systemprogramvaran till fabriksskick, och klicka sedan på **Next** (Nästa).

Återställningsprocessen börjar, och kan ta fem minuter eller mer att slutföra. Ett meddelande visas när operativsystemet och de fabriksinstallerade programmen har återställts till grundskicket.

**9.** Klicka på **Finish** (Slutför) för att starta om systemet.

## **Installera om operativsystemet**

### **Innan du börjar**

Om du funderar på att installera om operativsystemet Windows för att rätta till ett problem med en nyinstallerad drivrutin ska du först prova Windows-funktionen Återställ drivrutin. Om Återställ tidigare drivrutin inte rättar till problemet använder du Systemåterställning för att återställa operativsystemet till ett tidigare läge då systemet fortfarande var stabilt, det vill säga innan den nya drivrutinen installerades. Se "Systemåterställning" på sidan [60](#page-59-0).

**VIKTIGT! Innan du genomför installationen ska du säkerhetskopiera alla datafiler du har på den primära hårddisken. Vid vanlig hårddiskkonfiguration är den primära hårddisken den enhet som först identifieras av datorn.**

För att installera om Windows behöver du följande:

- Dell Operating System-skiva
- • Dell Drivers and Utilities-skiva
- **OBS!** Drivers and Utilities-skivan innehåller  $\mathscr N$ drivrutiner som installerades då datorn sattes ihop. Använd Dell Drivers and Utilitiesskivan för att installera de drivrutiner som behövs. Skivorna Dell Drivers and Utilities och Operating System levererades kanske inte med systemet, beroende på var du beställde datorn och om du beställde skivan.

### **Installera om Microsoft Windows**

Installationsprocessen kan ta en till två timmar att slutföra. Efter att du har installerat om operativsystemet måste du även installera om drivrutiner, antivirusprogram och annan programvara.

- **1.** Spara och stäng alla öppna filer och avsluta alla öppna program.
- **2.** Sätt in skivan Operating System.
- **3.** Klicka på **Avsluta** om meddelandet **Installera Windows** visas.
- **4.** Starta om datorn.
- **5.** När DELL-logotypen visas trycker du direkt på <F12>.
- **OBS!** Om du väntar för länge och  $\mathscr{U}$ operativsystemets logotyp visas, fortsätter du att vänta tills skrivbordet i Microsoft® Windows® visas. Stäng sedan av datorn och försök igen.
- **OBS!** I nästa steg ändras startordningen **M** bara tillfälligt. Nästa gång startas datorn enligt vad som har angetts för enheterna i systeminställningsprogrammet.
- **6.** När listan med startenheter visas markerar du **CD/DVD/CD-RW Drive** (CD/DVD/CD-RWspelare) och trycker på <Retur>.
- **7.** Tryck på valfri tangent för att **Boot from CD-ROM** (Starta från CD-ROM). Följ instruktionerna på skärmen för att fullborda installationen.

# **Få hjälp**

Om du får problem med datorn genomför du följande steg för att felsöka och diagnostisera problemet:

- **1.** Se "Lösa problem" på sidan [45](#page-44-0) för information och procedurer som hänför sig till problemet som datorn stöter på.
- **2.** Mer information om felsökning finns i Dell-teknikhandbok.
- **3.** Information om hur du kör Dell Diagnostics finns i "Dell Diagnostics" på sidan [55.](#page-54-0)
- **4.** Fyll i "Diagnostisk checklista" på sidan [70](#page-69-0).
- **5.** Om du vill få hjälp med frågor som rör installation och felsökning går du till det stora utbudet av onlinetjänster på (**support.dell.com**). En mer omfattande förteckning över Dells supportresurser online finns i "Onlinetjänster" på sidan [66.](#page-65-0)
- **6.** Om problemet kvarstår kontaktar du Dell (se "Innan du ringer" på sidan [69](#page-68-0).
- **OBS!** Ring Dell support från en telefon vid eller i närheten av datorn, så att personalen lättare kan hjälpa dig med de åtgärder som krävs.
	- **OBS!** Dells expresservice är inte tillgänglig i alla länder.

Ange din expresskod när den efterfrågas, så kopplas du direkt till rätt supportpersonal. Om du inte har någon kod öppnar du mappen **Dell Accessories** (Dell tillbehör), dubbelklickar på ikonen **Express Service Code** (Expresskod) och följer anvisningarna.

*<b>OBS!* Vissa av tjänsterna finns inte utanför USA. Kontakta den lokala Dell-representanten för mer information.

## **Teknisk support och kundtjänst**

Dells supporttjänst är tillgänglig och besvarar frågor om Dell-maskinvara. Vår supportpersonal använder datorbaserade diagnostikmetoder för att snabbt kunna ge rätt svar på dina frågor.

Information om hur du kontaktar Dells support finns i "Innan du ringer" på sidan [69](#page-68-0) under lämplig region eller gå till **support.dell.com**.

## **DellConnect™**

DellConnect är ett enkelt onlineverktyg som ger en supporttekniker hos Dell tillgång till din dator via en bredbandsanslutning vilket ger teknikern möjlighet att identifiera och lösa ditt problem medan du ser på. Mer information finns på **www.dell.com**/**dellconnect**.

**Få hjälp**

## <span id="page-65-0"></span>**Onlinetjänster**

Du kan lära dig om Dells produkter och tjänster på följande webbplatser:

- • **www.dell.com**
- • **www.dell.com/ap** (endast Asien och Stillahavsområdet)
- • **www.dell.com/jp** (endast Japan)
- • **www.euro.dell.com** (endast Europa)
- • **www.dell.com/la** (endast Latinamerika och Karibien)
- • **www.dell.ca** (endast Kanada)

Du kan komma åt Dell Support via följande webbplatser och e-postadresser:

### **Dell Support-webbplatser**

- • **support.dell.com**
- • **support.jp.dell.com** (endast Japan)
- • **support.euro.dell.com** (endast Europa)

• **supportapj.dell.com** (endast Asien och Stillahavsområdet)

### **E-postadresser till Dell Support**

- • **mobile\_support@us.dell.com**
- • **support@us.dell.com**
- • **la-techsupport@dell.com** (endast Latinamerika och Karibien)
- • **apsupport@dell.com** (endast Asien och Stillahavsområdet)

### **E-postadresser till Dells marknadsföring och försäljning**

- • **apmarketing@dell.com** (endast Asien och Stillahavsområdet)
- • **sales\_canada@dell.com** (endast Kanada)

### **FTP (anonymt filöverföringsprotokoll)**

• **ftp.dell.com**

Logga in som användare: anonymous och ange din e-postadress som lösenord.

## **Automatisk orderuppföljningstjänst**

Om du vill kontrollera hur långt dina beställningar av Dell-produkter har kommit kan du besöka **support.dell.com** eller ringa den automatiska tjänsten för orderuppföljning. En inspelad röst frågar efter den information som behövs för att hitta och ge information om din order. Du hittar det telefonnummer som gäller din region i "Kontakta Dell" på sidan [71.](#page-70-0)

Om det uppstår problem med beställningen, som att det saknas delar, att du har fått fel delar eller att det finns felaktigheter på fakturan, kan du kontakta Dell för att få hjälp. Ha följesedeln eller fakturan till hands när du ringer. Du hittar det telefonnummer som gäller din region i "Kontakta Dell" på sidan [71](#page-70-0).

## **Produktinformation**

Om du behöver information om ytterligare produkter från Dell, eller om du vill beställa något, kan du besöka Dells webbplats på **www.dell.com**. Information om vilket telefonnummer du ska ringa för att få tala med en försäljare finns i "Kontakta Dell" på sidan [71.](#page-70-0)

## **Returnera produkter för garantireparation eller ekonomisk ersättning**

Förbered alla artiklar som ska returneras på följande sätt:

**OBS!** Innan du returnerar produkten till Dell ska du säkerhetskopiera all data på hårddisken och på eventuella andra lagringsenheter i systemet. Ta bort all konfidentiell, privatägd och personlig information, så väl som borttagningsbar media som cd-skivor och PC Card-kort. Dell tar inte ansvar för någon konfidentiell, privatägd eller personlig information; förlorad eller förstörd data; eller skadad eller förlorad borttagningsbar media som har skickats med din retur.

- **1.** Kontakta Dell för att få ett auktoriseringsnummer för returvaror och skriv numret tydligt och väl synligt på förpackningen.
- **2.** Du hittar det telefonnummer som gäller din region i "Kontakta Dell" på sidan [71](#page-70-0).
- **3.** Bifoga en kopia av fakturan och ett brev där du beskriver varför du returnerar artikeln.
- **4.** Lägg i en kopia av Diagnostisk checklista (se "Diagnostisk checklista" på sidan [70](#page-69-0)), och ange vilka test du har kört samt vilka felmeddelanden du har fått när du kört Dell Diagnostics (se "Dell Diagnostics" på sidan [55](#page-54-0)).
- **5.** Inkludera alla tillbehör som hör ihop med de delar du returnerar (elkablar, disketter, handböcker och så vidare) om du skickar tillbaka utrustningen för att få pengarna tillbaka.
- **6.** Packa utrustningen som ska returneras i originalförpackningen (eller motsvarande).
- **OBS!** Du står för fraktkostnaderna.  $\mathscr U$ Du ansvarar även för försäkringen av alla returprodukter samt för risken att produkterna går förlorade under frakten till Dell. Postförskottspaket tas inte emot.
- *C* OBS! Produktreturer som inte uppfyller alla ovanstående villkor tas inte emot vid ankomsten till Dell utan returneras till dig.

## <span id="page-68-0"></span>**Innan du ringer**

**OBS!** Se till att ha din expresskod till hands  $\mathscr{U}$ när du ringer. Tack vare den koden kan Dells automatiska supportsystem snabbare koppla ditt samtal. Du kan även bli tillfrågad om servicenumret (som du hittar på datorns bak- eller undersida).

Glöm inte att fylla i diagnostisk checklista. Starta datorn (om det går) innan du ringer till Dell för att få hjälp. Ring från en telefon vid eller i närheten av datorn. Det kan hända att du ombeds ange kommandon, uppge detaljerad information under olika åtgärder eller prova andra felsökningsprocedurer som endast kan utföras vid själva datorn. Se till att du har systemdokumentationen till hands.

### **Få hjälp**

### <span id="page-69-0"></span>**Diagnostisk checklista**

- • Namn:
- • Datum:
- • Adress:
- • Telefonnummer:
- • Servicenummer (streckkoden på baksidan av datorn):
- • Expresskod:
- • Returauktoriseringsnummer (om du fått ett sådant från Dells supporttekniker):
- • Operativsystem och version:
- • Enheter:
- • Expansionskort:
- • Är datorn ansluten till ett nätverk? Ja/Nej
- • Nätverk, version och nätverkskort:
- • Program och versioner:

I operativsystemets dokumentation finns information om systemets startfiler. Om datorn är ansluten till en skrivare skriver du ut alla filer. Annars antecknar du innehållet i alla filer innan du ringer till Dell.

- • Felmeddelande, pipkod eller diagnostikkod:
- • Beskrivning av problemet och felsökningsåtgärder som du utfört:

## <span id="page-70-0"></span>**Kontakta Dell**

För kunder i USA, ring 800-WWW-DELL (800-999-3355).

*<b>OBS!* Om du inte har en fungerande Internet-anslutning kan du hitta kontaktinformation på fakturan, följesedeln, räkningen och i Dells produktkatalog.

Dell tillhandahåller fler online- och telefonbaserade support- och servicealternativ. Tillgänglighet varierar efter land och produkt och en del tjänster kanske inte finns tillgängliga i ditt område.

Om du vill kontakta Dell för försäljning, teknisk support eller kundtjänstfrågor:

- **1.** Besök **support.dell.com**.
- **2.** Kontrollera att land/region är rätt inställt i listan **Choose A Country/Region** (Välj land/region) längst ned på sidan.
- **3.** Klicka på **Contact Us** (Kontakta oss) till vänster på sidan.
- **4.** Välj lämplig service eller supportlänk, beroende på vad du söker.
- **5.** Välj den metod att kontakta Dell som är bekväm för dig.

## **Att hitta mer information och resurser**

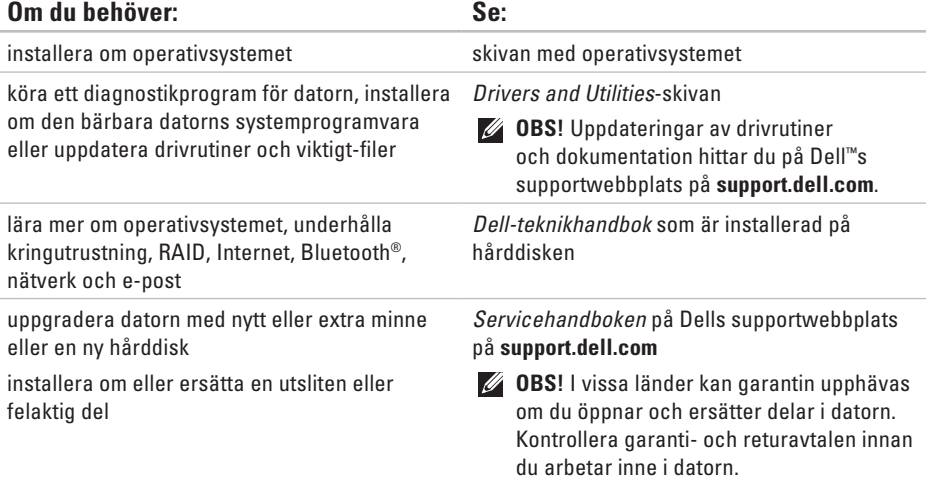
<span id="page-72-0"></span>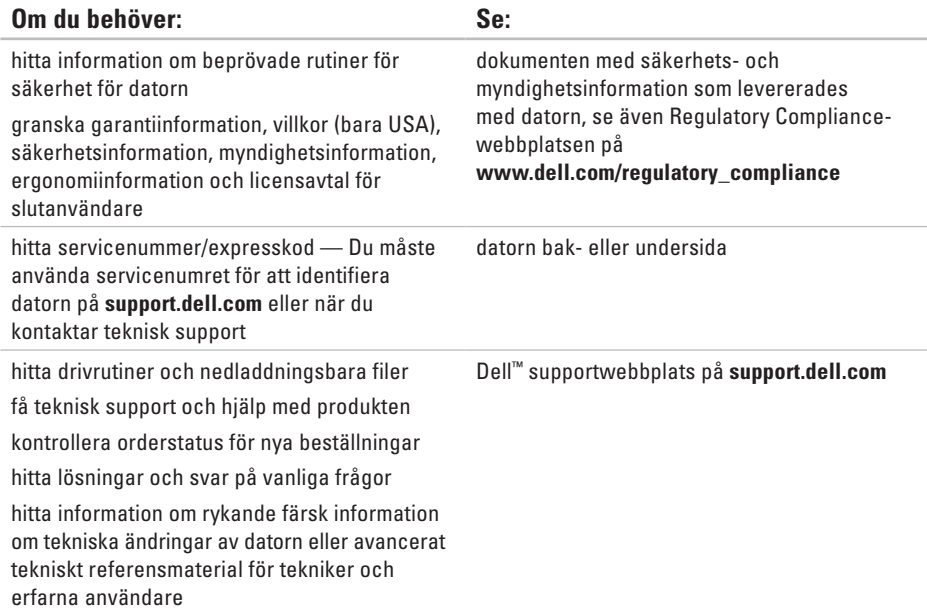

#### <span id="page-73-0"></span>**Systemmodell**

Dell Studio 1745/1747

Detta avsnitt ger dig information som du kan behöva när du ställer in, uppdaterar drivrutiner för och uppgraderar datorn.

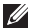

**OBS!** Erbjudanden kan variera beroende på region. Mer information om hur din dator är konfigurerad får du genom att klicka **på Start <sup>●</sup>→ Hiälp och support** och sedan välja lämpligt alternativ för att visa information om datorn.

#### **Processor**

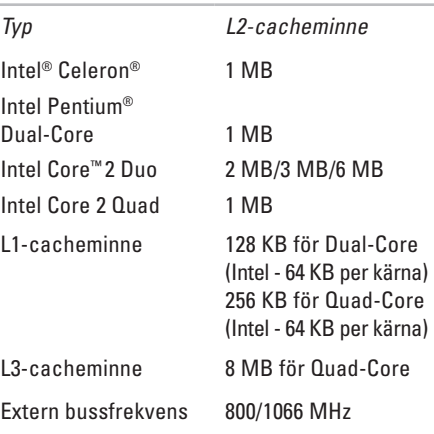

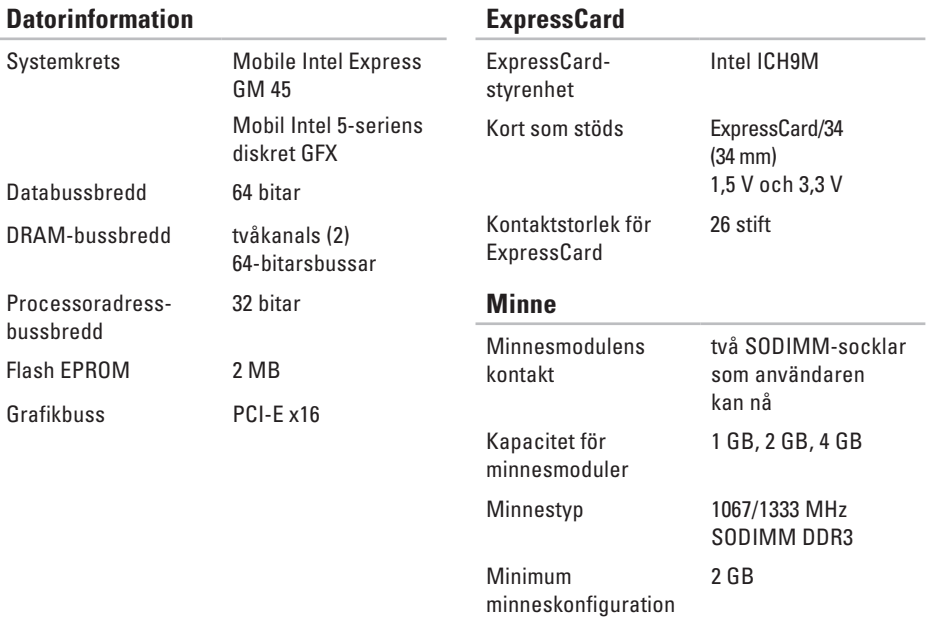

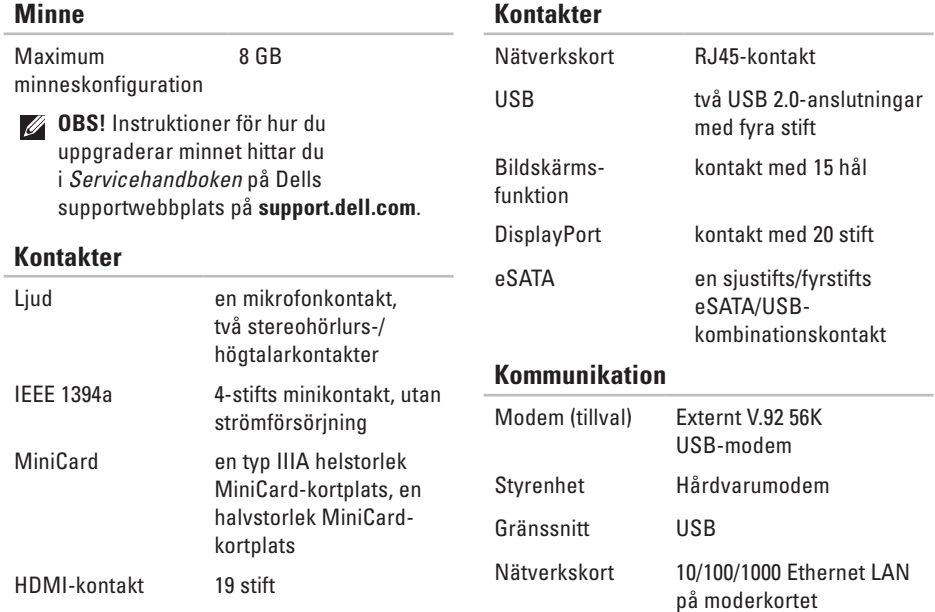

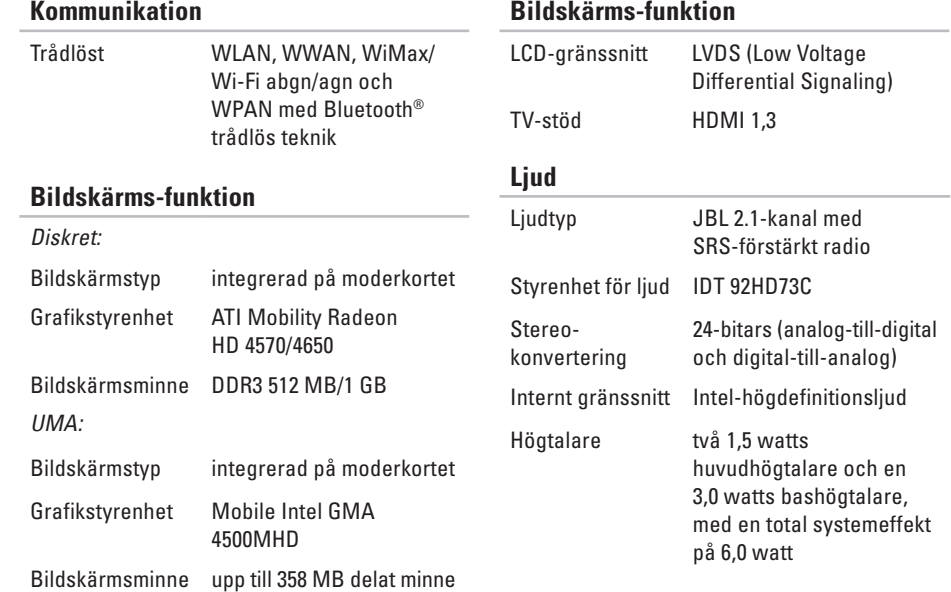

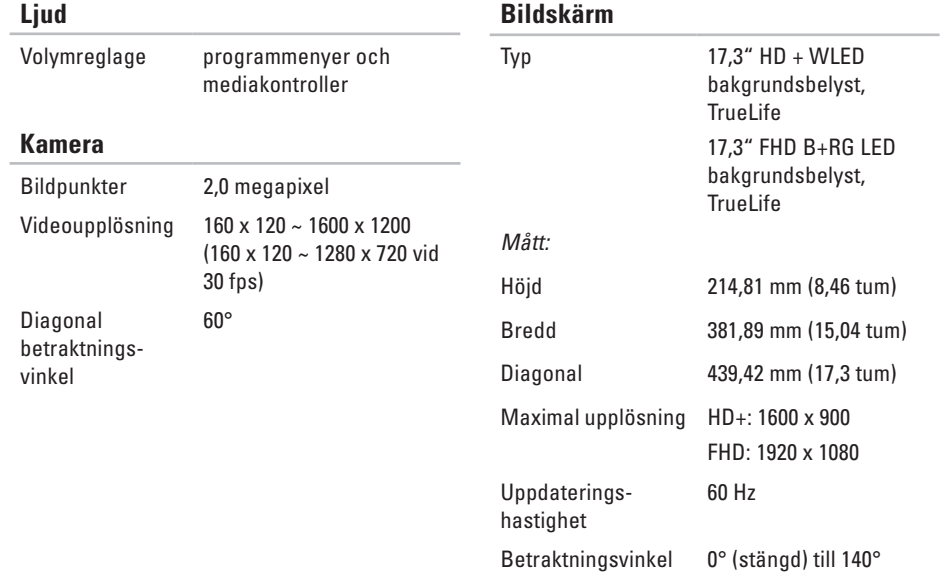

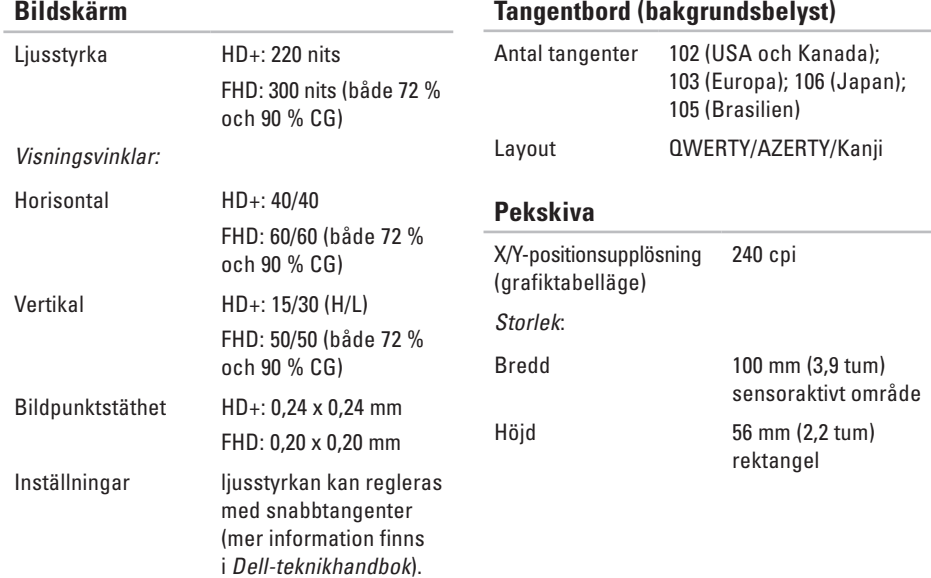

**Bildskärm**

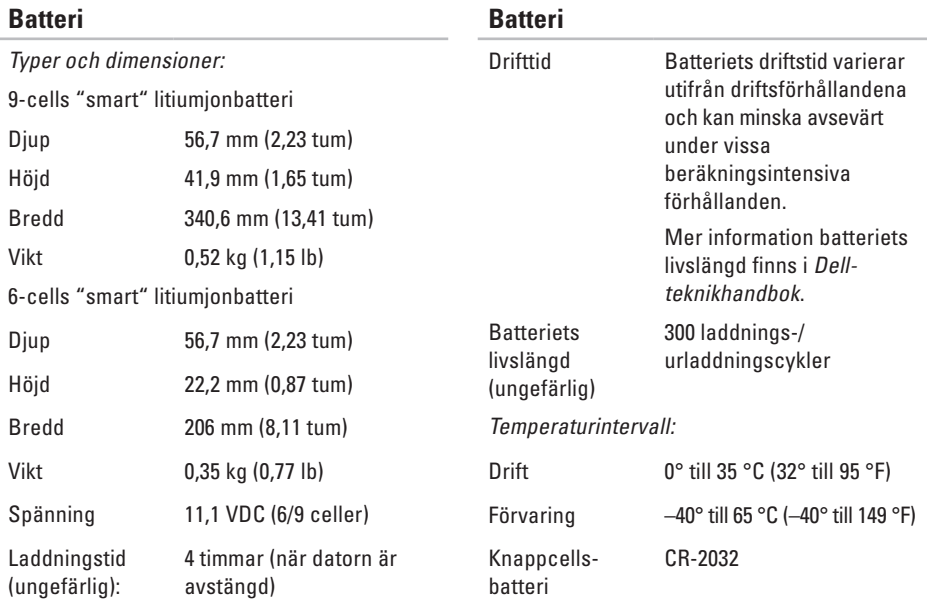

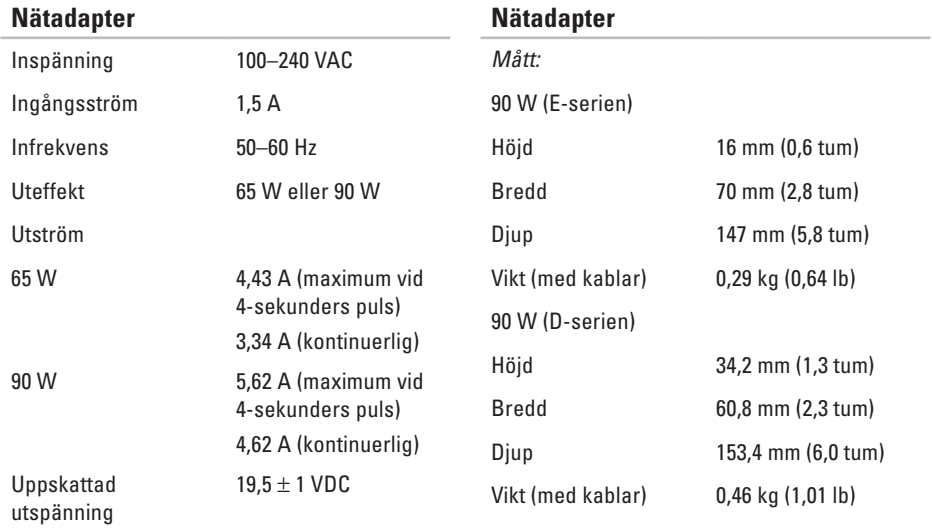

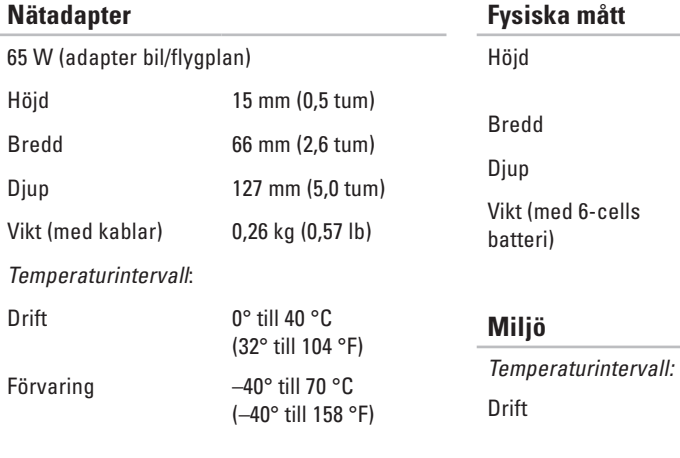

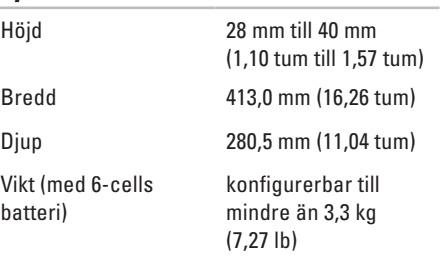

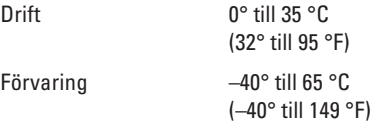

#### **Miljö**

Relativ luftfuktighet (maximal):

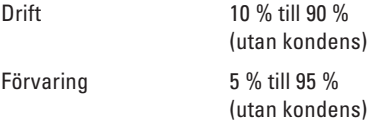

Maximal vibration (med ett slumpmässigt vibrationsspektrum som simulerar användarmiljön):

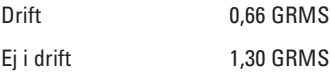

#### **Miljö**

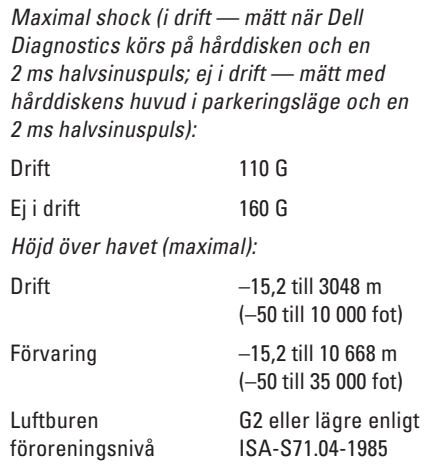

# **Om Macrovision-produkter Bilaga**

Denna produkt innehåller teknik för upphovsrättsskydd som skyddas av metodanspråk i vissa amerikanska patent och annan immateriell äganderätt som tillhör Macrovision Corporation och andra rättighetsinnehavare. Den upphovsrättsligt skyddade tekniken får bara användas med Macrovision Corporations godkännande och endast för hemmabruk och annan begränsad användning, såvida inte Macrovision Corporation uttryckligen ger sitt medgivande till det. Dekompilering och disassemblering är förbjudet.

# **Index**

## **A**

anpassa dina energiinställningar **[42](#page-41-0)** ditt skrivbord **[41](#page-40-0)** anslut(a) till Internet **[9](#page-8-0)**

## **C**

cd-skivor, spela upp och skapa **[41](#page-40-0)**

## **D**

data, säkerhetskopiera **[43](#page-42-0)** dator, ställa in **[5](#page-4-0)** datormöjligheter **[40](#page-39-0)** datorställning **[6](#page-5-0)** Dell-teknikhandbok för mer information **[72](#page-71-0)**

DellConnect **[65](#page-64-0)** Dell Diagnostics **[55](#page-54-0)** Dell Factory Image Restore **[59](#page-58-0)** Dell Support Center **[52](#page-51-0)** Dell supportwebbplats **[73](#page-72-0)** Dell Touch Zone **[34](#page-33-0)** Diagnostisk checklista **[69](#page-68-0)** DisplayPort-kontakt **[23](#page-22-0)** drivrutiner och nedladdningsbara filer **[73](#page-72-0)**

## **E**

e-postadresser för teknisk support **[66](#page-65-0)** energi spara **[42](#page-41-0)**

**Index**

## **F**

felsökare för maskinvara **[55](#page-54-0)** FTP-inloggning, anonymous **[66](#page-65-0)** förgreningsdosor, använda **[6](#page-5-0)**

## **G**

garantireturer **[68](#page-67-0)** gester **[36](#page-35-0)**

## **H**

hitta mer information **[72](#page-71-0)** hjälp få hjälp och support **[64](#page-63-0)**

#### **I**

installera om systemet, alternativ **[59](#page-58-0)** installera om Windows **[59](#page-58-0)** installera stativet **[6](#page-5-0)**

Internet-anslutning **[14](#page-13-0)** ISP

Internet-leverantör **[14](#page-13-0)**

## **K**

kabelbaserat nätverk nätverkskabel, ansluta **[7](#page-6-0)** konfiguration, innan du börjar **[5](#page-4-0)** Kontakta Dell på nätet **[71](#page-70-0)** kundtjänst **[65](#page-64-0)**

## **L**

leverera produkter för retur eller reparation **[68](#page-67-0)** luftflöde, tillåtet **[5](#page-4-0)** lösa problem **[45](#page-44-0)**

## **M**

maskinvaruproblem diagnostisera **[5](#page-54-0) 5** minnesproblem lösa **[4](#page-48-0) 9**

## **N**

nätverksanslutning fixa **4 [7](#page-46-0)** nätverkshastighet testa **[4](#page-46-0) 7**

## **P**

pekskärm **[3](#page-33-0) 4** gester **[3](#page-35-0) 6** Pekskiva gester **[2](#page-27-0) 8** problem, lösa **[4](#page-44-0) 5**

problem med strömförsörjning, lösa **[4](#page-47-0) 8** produkter information och inköp **[6](#page-66-0) 7**

programvara, funktioner **4 [0](#page-39-0)** programvara, problem **[5](#page-49-0) 0**

## **R**

resurser, hitta mer **7 [2](#page-71-0)** ring Dell **6 [9](#page-68-0)**

## **S**

SIM **[1](#page-9-0) 0** skada, undvik **[5](#page-4-0)** spara energi **[4](#page-41-0) 2** specifikationer **7 [4](#page-73-0)** support, e-postadresser **[6](#page-65-0) 6** supportwebbplatser världen **[6](#page-64-0) 5**

**Index**

Systemåterställning **[59](#page-58-0)** systemmeddelanden **[53](#page-52-0)** säkerhetskopior skapar **[43](#page-42-0)**

## **T**

trådlös nätverksanslutning **[47](#page-46-0)**

#### **U**

USB PowerShare **[24](#page-23-0)**

#### **V**

ventilation, kontroll **[5](#page-4-0)** vänd **[36](#page-35-0)**

#### **W**

**88**

Windows, installera om **[59](#page-58-0)** Windows Vista® **[9](#page-8-0)** Guiden Programkompatibilitet **[50](#page-49-0)** installera om **[63](#page-62-0)**

## **å** återställa fabriksinställning **[61](#page-60-0)**